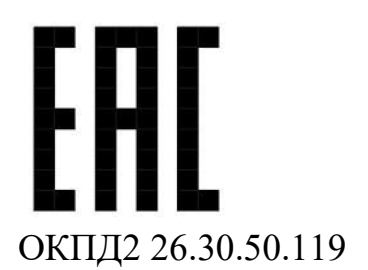

**КОНТРОЛЛЕР «МУРЕНА-СЕТЬ»** Руководство по эксплуатации ЮСДП.425621.002 РЭ

г. Пенза

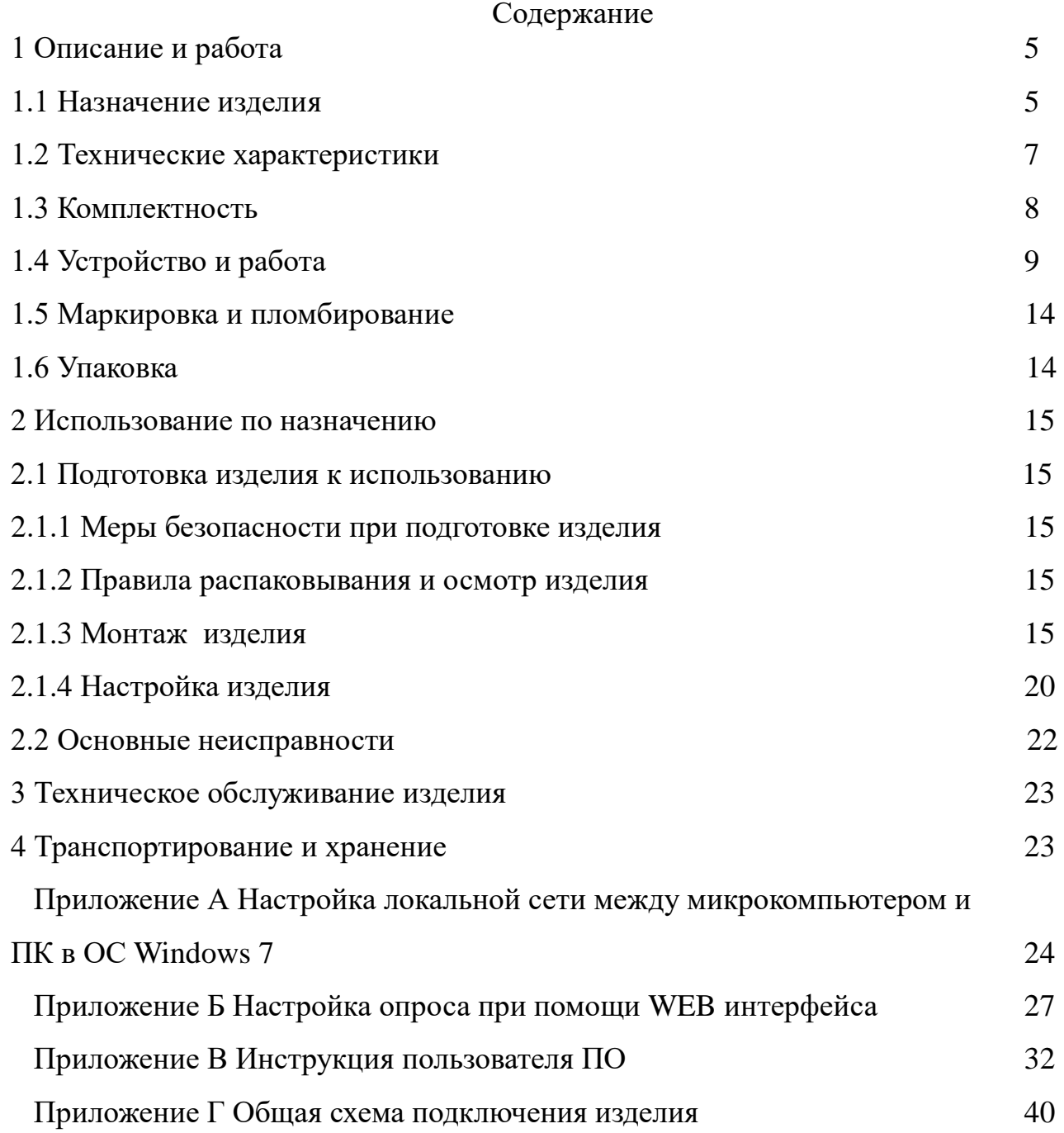

Настоящее руководство по эксплуатации контроллера «Мурена-сеть» ЮСДП.425621.002 (далее по тексту - изделие) содержит описание изделия, принципа действия, технические характеристики и другие сведения, необходимые для обеспечения наиболее полного использования его технических возможностей и правильной эксплуатации.

Установку, эксплуатацию и техническое обслуживание изделия должны осуществлять специалисты, изучившие настоящее РЭ в полном объеме и прошедшие подготовку по правилам монтажа, установки и эксплуатации технических средств охраны.

При выполнении работ по установке, техническому обслуживанию и текущему ремонту должны соблюдаться действующие правила техники безопасности при эксплуатации электроустановок напряжением до 1000 В.

Изделие имеет внутренние цепи под напряжением ~220 В.

Изделие соответствует требованиям технических регламентов Таможенного союза:

– «О безопасности низковольтного оборудования» (ТР ТС 004/2011);

– «Электромагнитная совместимость технических средств» (ТР ТС 020/2011).

В настоящем руководстве по эксплуатации приняты следующие сокращения:

АКБ – аккумуляторная батарея;

АРМ – автоматизированное рабочее место;

БК – блок коммутации;

БП – блок питания;

- БСУ блок сбора и управления;
- КЗ короткое замыкание;
- КМЧ комплект монтажных частей;
- МП ПО «Менеджер правил»;
- ОС операционная система;
- ОТК отдел технического контроля;
- ПЗ представитель заказчика;
- ПК персональный компьютер;
- ПО программное обеспечение;
- ППК прибор приемно-контрольный;
- СО средство обнаружения;
- ЮСБ программное обеспечение «Юмирс Средства Безопасности».

## **1 Описание и работа**

#### **1.1 Назначение изделия**

1.1.1 Изделие предназначено для опроса СО по интерфейсу RS-485 (на базе протокола «Murena» АО «ЮМИРС») и передачи информации о состоянии СО:

- по выходу реле («сухим контактам») для сопряжения с приборами приемоконтрольными любого производителя;

- по выходу Ethernet для сопряжения с ПК с предустановленным программным обеспечением «Юмирс Средства Безопасности», разработанным АО «ЮМИРС» (АРМ оператора).

1.1.2 Изделие обеспечивает опрос суммарно до 250 СО по двум независимым линиям интерфейса RS-485 на скоростях до 115200 кб/с на линиях длиной до 1200 м (при использовании кабеля типа UTP/FTP пятой категории). При использовании повторителей интерфейса RS-485 «ПИРС-1Д» ЮСДП.425665.001 можно увеличить максимальную длину каждой линии RS-485 до 30 км.

1.1.3 Изделие обеспечивает независимое функционирование 64 выходных реле (при использовании 4 БК, в каждом из которых установлено 16 реле) и выдает извещение «Тревога» путем размыкания соответствующих установленному правилу выходных контактов реле БК в случае перехода СО в состояние «Тревога».

1.1.4 Изделие выдает извещение «Неисправность» путем размыкания соответствующих контактов выходных реле БК на время до устранения неисправности при:

– переходе СО в состояние «Неисправность»;

– обрыве или коротком замыкании линии RS-485 (размыкание всех реле БК, привязанных к СО на этой линии);

– обрыве или замыкании кабеля сетевого, соединяющего БСУ и БК (размыкание всех реле БК);

– снижении напряжения во вторичной цепи питания изделия до напряжения  $(10,5\pm0,5)$  В (размыкание всех реле БК);

– неисправности БСУ (размыкание всех реле БК).

1.1.5 Изделие обеспечивает питание внешнего устройства (Wi-Fi роутер) постоянным напряжением (12+2) В и током до 150 мА.

1.1.6 Электропитание изделия осуществляется от сети переменного тока напряжением (220<sup>+22</sup>  $^{+22}_{-33}$ ) В частотой (50±1) Гц.

1.1.7 Изделие рассчитано на круглосуточную работу в отапливаемом помещении при температуре окружающей среды от 0 до плюс 50 °С и относительной влажности воздуха до 100 % при температуре +25 °С .

1.1.8 На крышке БСУ расположена панель индикации с четырьмя светодиодами, отображающая текущее состояние изделия.

1.1.9 В БСУ изделия устанавливается кислотно-свинцовая АКБ с номинальным напряжением 12 В и емкостью 7 А·ч. АКБ входит в комплект поставки изделия. Полностью заряженная АКБ обеспечивает работу изделия в течение времени не менее 3 ч (без учета дополнительных, запитанных от изделия устройств). Изделие обеспечивает заряд АКБ при наличии напряжения в сети ~220 В.

1.1.10 Изделие обеспечивает автоматический переход на питание от АКБ с формированием сигнала о переходе на работу от АКБ соответствующей световой индикацией на панели индикации. Тревожное извещение при автоматическом переходе на питание от АКБ и обратно не выдается. При разряде АКБ до предельного значения (10,5±0,5) В изделие отключает АКБ от нагрузки (отключается) для защиты АКБ от глубокого разряда..

1.1.11 Изделие совместимо и обеспечивает сбор информации по линии RS-485 со следующими СО производства АО «ЮМИРС» (на базе протокола «Murena» АО «ЮМИРС»):

– вибрационное средство обнаружения «МУРЕНА» и варианты исполнения;

– комбинированное средство обнаружения «МУРЕНА-К» и варианты исполнения;

– извещатель охранный линейный радиоволновый «dHunt» и варианты исполнения;

– извещатель охранный линейный радиоволновый «ТАНТАЛ» и варианты исполнения;

- комбинированное средство обнаружения «ПАНТЕРА»;
- контроллер электромеханического запирающего устройства «ПОРТАЛ»;
- прибор охранный режимных помещений «ПОРП-1»;
- комплекс защиты решеток от деформации и разрушения «ПАУТИНА»;
- преобразователь интерфейса «УЗЕЛ-М».

1.1.12 Изделие при работе по «сухому» контакту БК совместимо с ППК «Сигнал-20» АЦДР.425513.005 ТУ и аналогичными ППК любого производителя.

## **1.2 Технические характеристики**

1.2.1 Технические характеристики изделия приведены в таблице 1.1

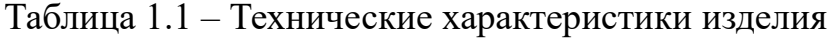

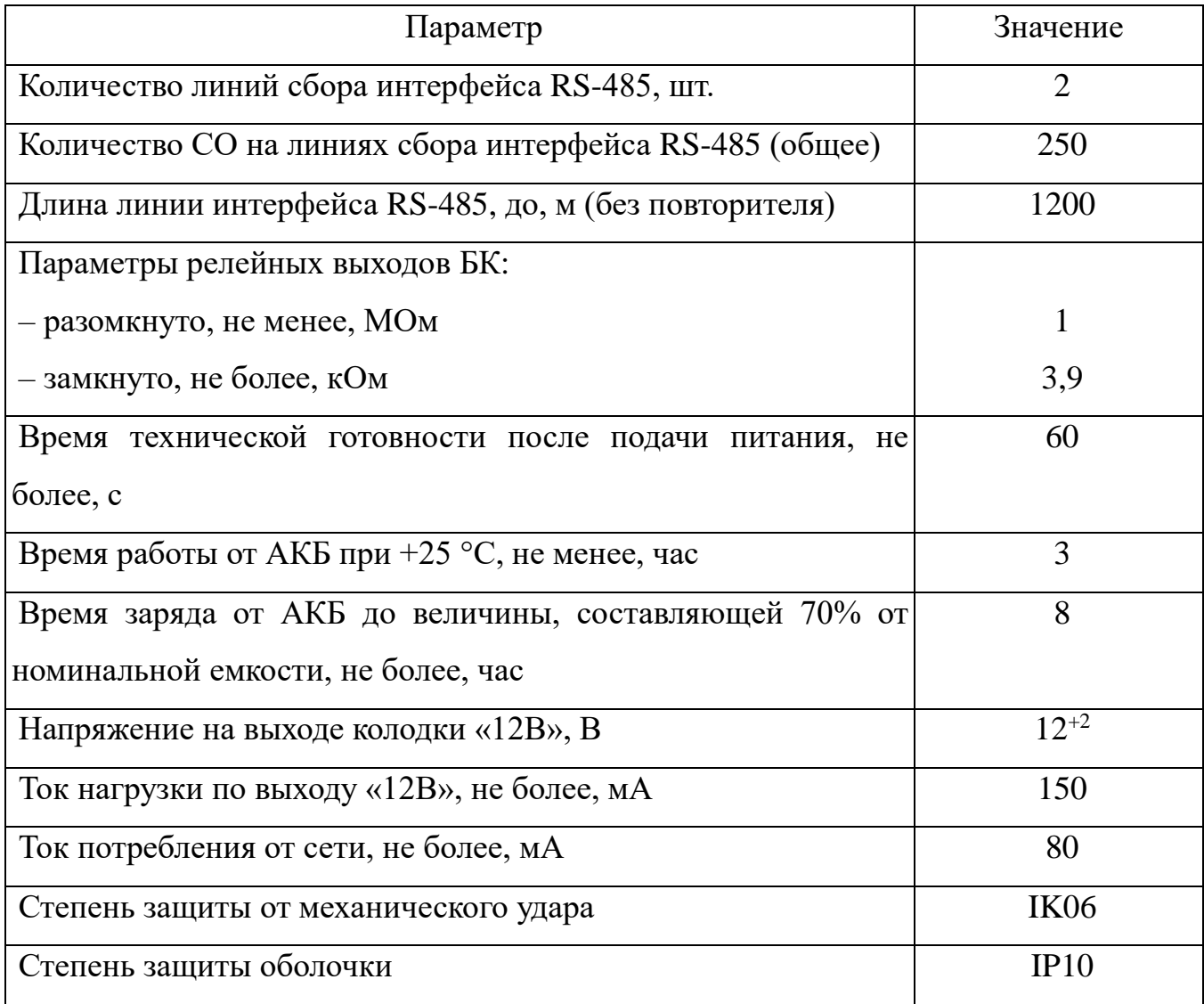

Продолжение таблицы 1.1

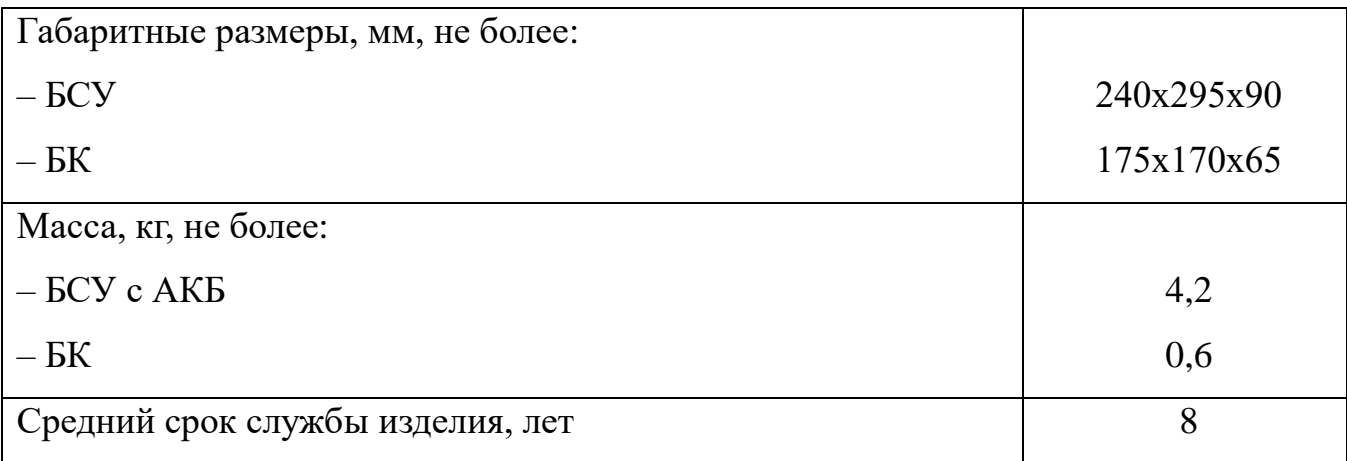

# **1.3 Комплектность**

1.3.1 Комплектность поставки изделия приведена в таблице 1.2.

Таблица 1.2 – Комплект поставки изделия

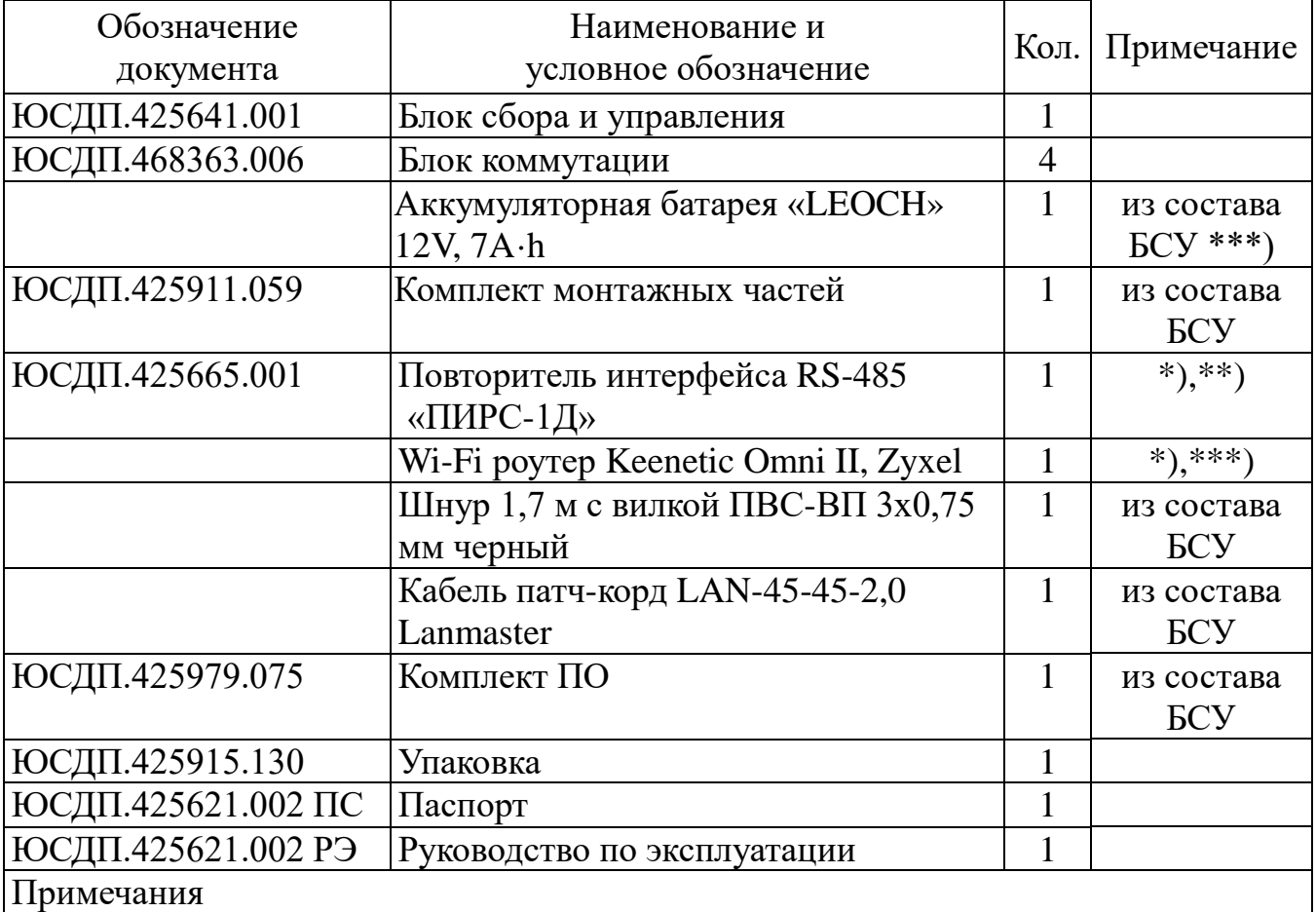

1\*) Поставляется по отдельному заказу.

2\*\*) Количество определяется при заказе.

3\*\*\*) Допускается замена на аналоги.

# **1.4 Устройство и работа**

 1.4.1 Основной составной частью прибора является БСУ. БСУ представляет собой электронное устройство в пластиковом корпусе с крышкой на петлевом соединении. На крышке расположены панель индикации и механический замок. На задней стороне корпуса расположены отверстия для ввода/вывода кабелей, а также отверстия для крепления БСУ на стене. Внешний вид БСУ в соответствии с рисунком 1.1.

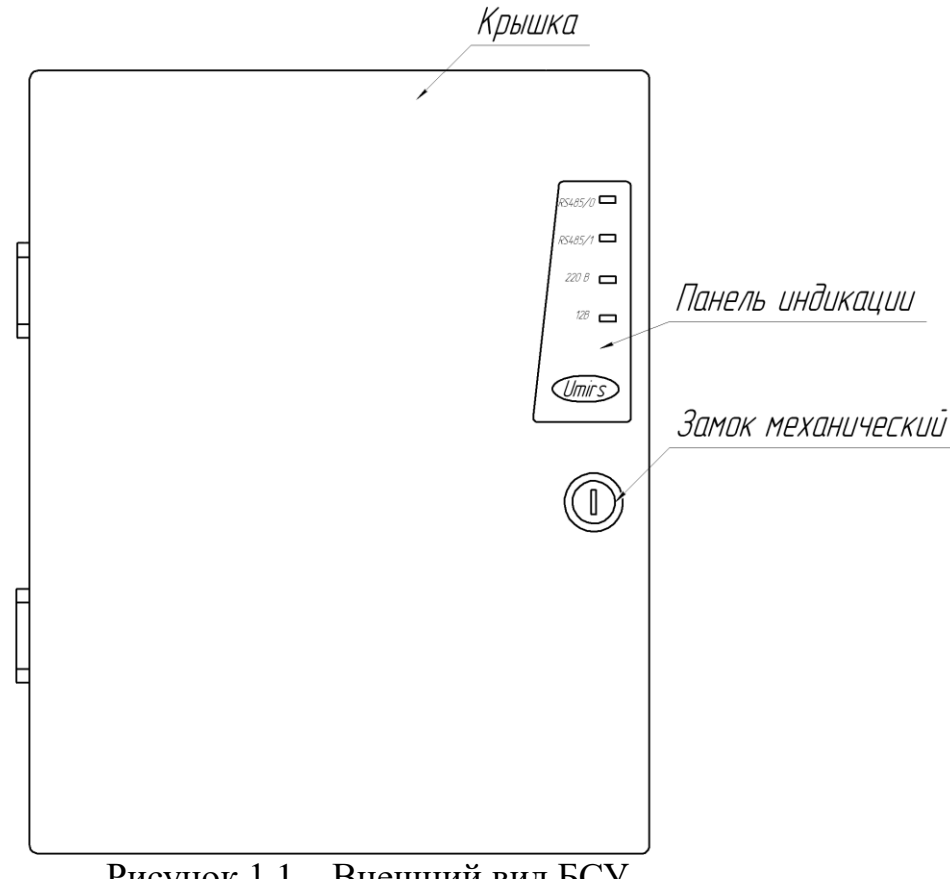

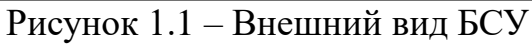

Внешний вид БСУ с открытой крышкой в соответствии с рисунком 1.2

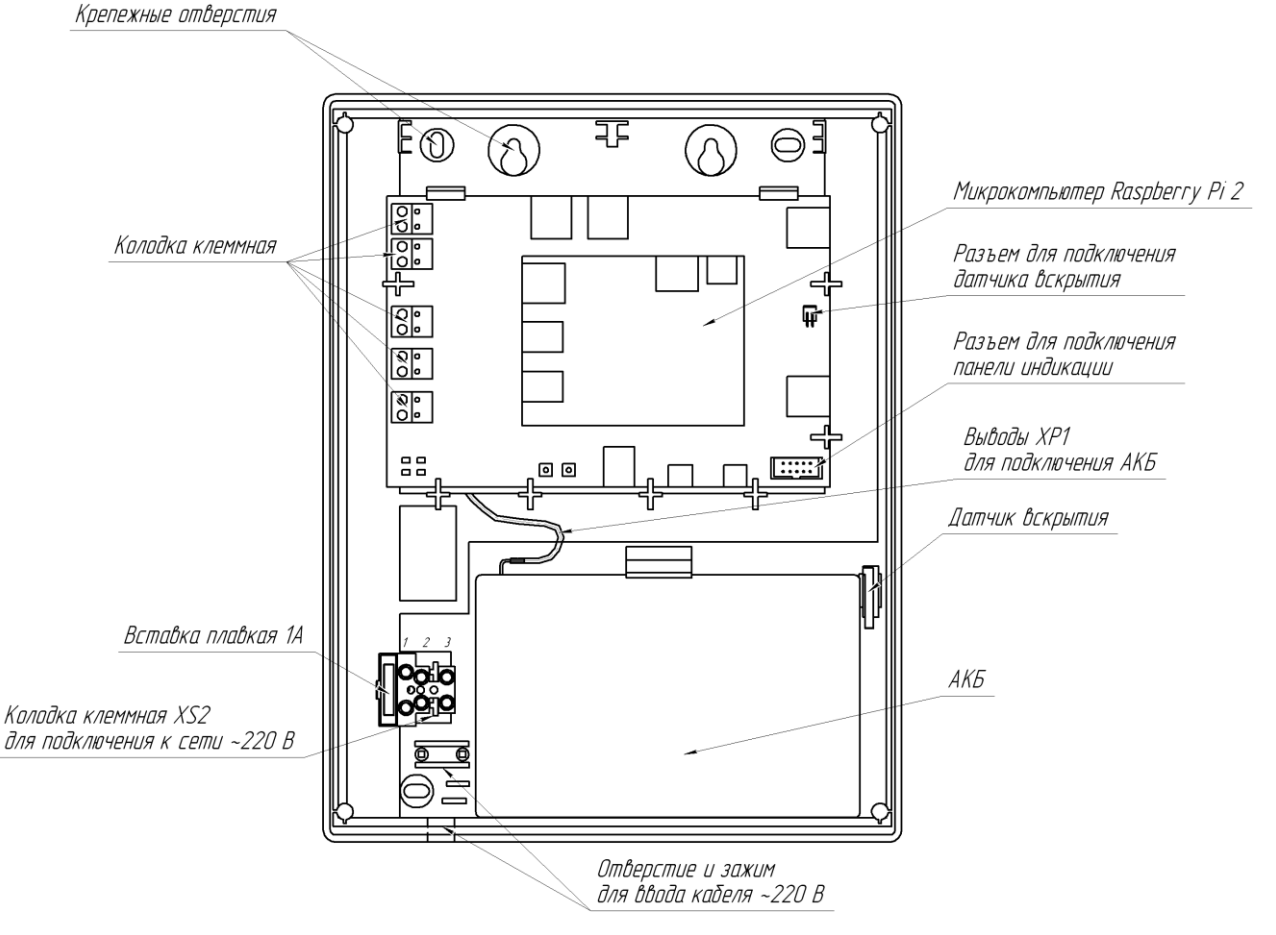

Рисунок 1.2 – Внешний вид БСУ с открытой крышкой (крышка не показана)

Внутри БСУ в специальный отсек устанавливается АКБ (при поставке АКБ не установлена в БСУ и упакована отдельно). Кабель сети 220 В подключается к колодке «220 В». Под платой управления и коммутации установлен БП, преобразующий переменное напряжение сети 220 В в постоянное стабилизированное напряжение 12 В. БП обеспечивает питание БСУ, заряд АКБ и питание внешних устройств. Для питания внешнего устройства предназначена колодка клеммная «PRW OUT», расположенная на плате питания и коммутации.

1.4.2 Панель индикации БСУ имеет четыре цветных индикаторных светодиода:

– «RS485/0» – желтый;

– «RS485/1» – желтый;

– «220 В» – зеленый;

– «12В» – зеленый.

Индикатор «RS485/0» отображает состояние принимаемых кадров 0-го фланга: – мигает при наличии принимаемых кадров с 0-го фланга на БСУ;

– отключен при отсутствии принимаемых кадров с 0-го фланга на БСУ.

Индикатор «RS485/1» отображает состояние принимаемых кадров 1-го фланга:

– мигает при наличии принимаемых кадров с 1-го фланга на БСУ;

– отключен при отсутствии принимаемых кадров с 1-го фланга на БСУ.

Индикатор «220 В» отображает наличие напряжения в цепи «220 В»:

– включен – в цепи «220 В» есть напряжение;

– отключен – в цепи «220 В» нет напряжения или напряжение ниже допустимого.

Индикатор «12В» отображает наличие питания 12В:

– горит при наличии напряжения питания 12В;

– не горит при напряжении питания менее  $(10,5\pm0,5)$  B.

1.4.3 Для коммутации изделия с ППК используется блок коммутации. Внешний вид блока коммутации со снятой крышкой в соответствии с рисунком 1.3.

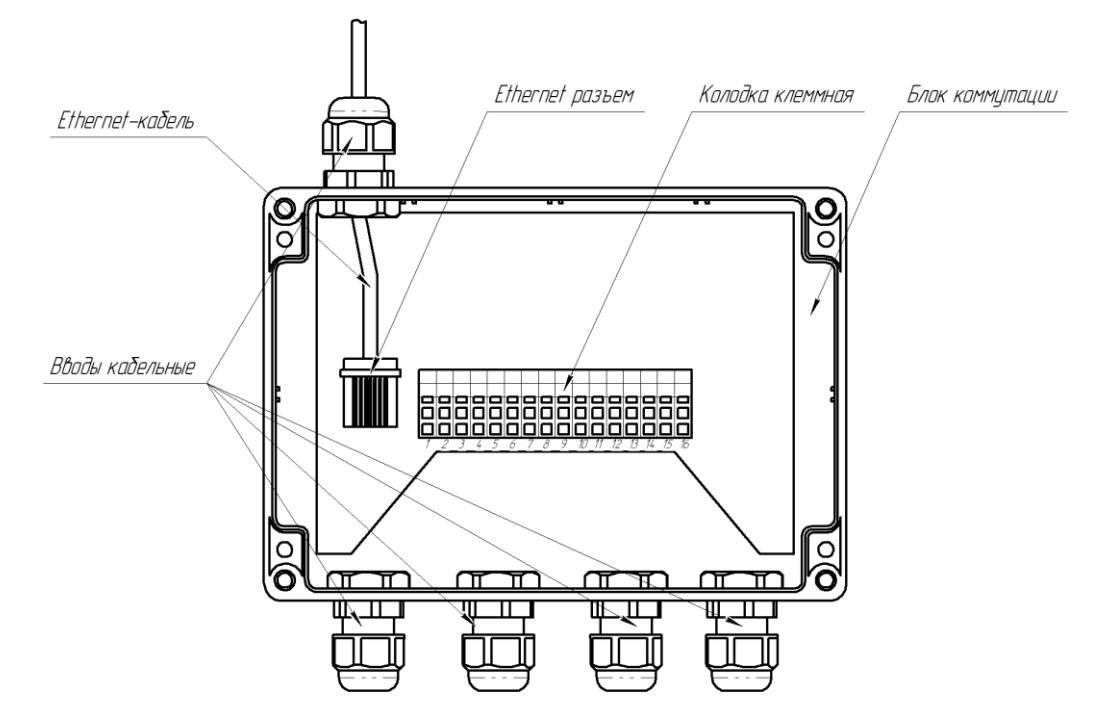

Рисунок 1.3 – Внешний вид блока коммутации (крышка не показана)

На корпусе блока коммутации расположены вводы кабельные для ввода/вывода кабелей БСУ и ППК. Для коммутации блока коммутации с ППК используется колодка клеммная. К колодке клеммной можно подключить до 16 «сухих контактов» ППК.

Ethernet-разъем предназначен для сопряжения блока коммутации с БСУ при помощи Ethernet-кабеля. При поставке кабель подключен в разъем.

1.4.4 Принцип работы изделия основан на опросе СО по двум независимым линиям интерфейса RS-485 и выдаче извещения о тревоге путем размыкания соответствующих установленному правилу выходных контактов реле, в случае перехода СО в состояние отличное от нормального.

При работе с АРМ на базе ПК с ПО «ЮМИРС Средства Безопасности» без использования ППК, обрабатывающих выход типа «сухой контакт», БК не используются. БСУ подключается непосредственно к ПК по линии Etthernet стандартным кабелем типа Patch cord UTP/FTP cat 5e. При таком подключении все события с опрашиваемых СО отображаются на АРМ оператора в рабочем окне программы «ЮМИРС Средства безопасности». Кроме того, имеется возможность осуществлять удаленное управление и настройку СО без остановки обмена по всей линии RS-485 непосредственно с самого АРМ путем вызова программ настройки, специализированных для каждого СО.

1.4.5 Настройка изделия может быть выполнена с ПК или мобильного устройства при помощи WEB интерфейса и специального кроссплатформенного ПО (возможность настройки через Android и Windows устройства). Для создания списка опрашиваемых СО, производства АО «ЮМИРС», по линии интерфейса RS-485 используется специальный WEB интерфейс, в котором определяются адреса и типы опрашиваемых СО (адресная система). Каждому СО можно назначить индивидуальное реле, а также в реальном времени производить настройку, тесты и отслеживать состояние СО при помощи ПО, устанавливаемого на ПК или на мобильное устройство с системой Android. ПО на диске поставляется в комплекте изделия. Настройка опроса при помощи WEB интерфейса в соответствии с приложением Б. Инструкция пользователя ПО «Менеджер правил» в соответствии с приложением В. Требования к ПК приведены в п.В.1 приложения В. Допускается увеличение количества реле свыше 64 шт. путем организации локальной сети между изделиями.

1.4.6 Структурная схема подключения изделия к ППК по выходу реле («сухим контактам») в соответствии с рисунком 1.4. Структурная схема подключения изделия к ПК с ПО «Юмирс Средства Безопасности» по выходу Ethernet в соответствии с рисунком 1.5.

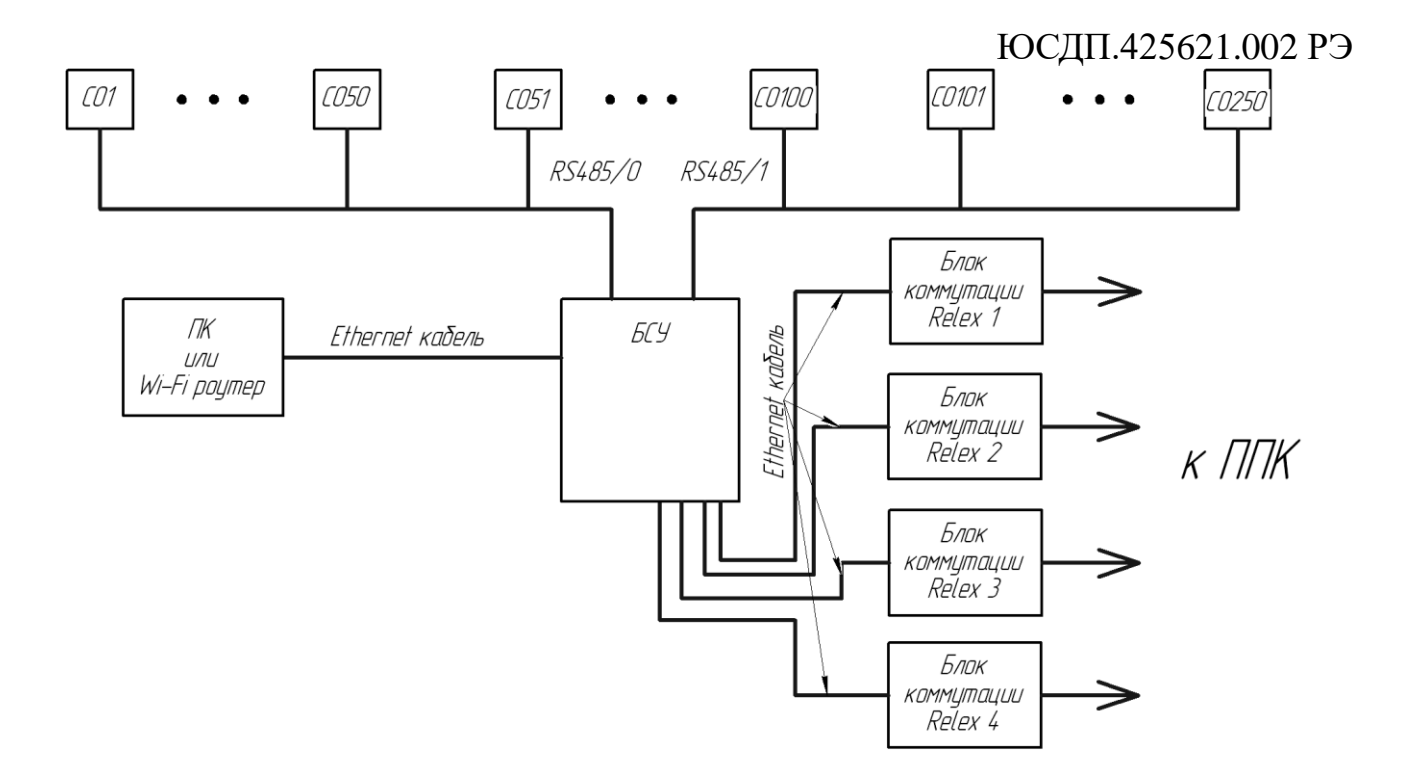

Рисунок 1.4 – Структурная схема подключения изделия к ППК по выходу реле

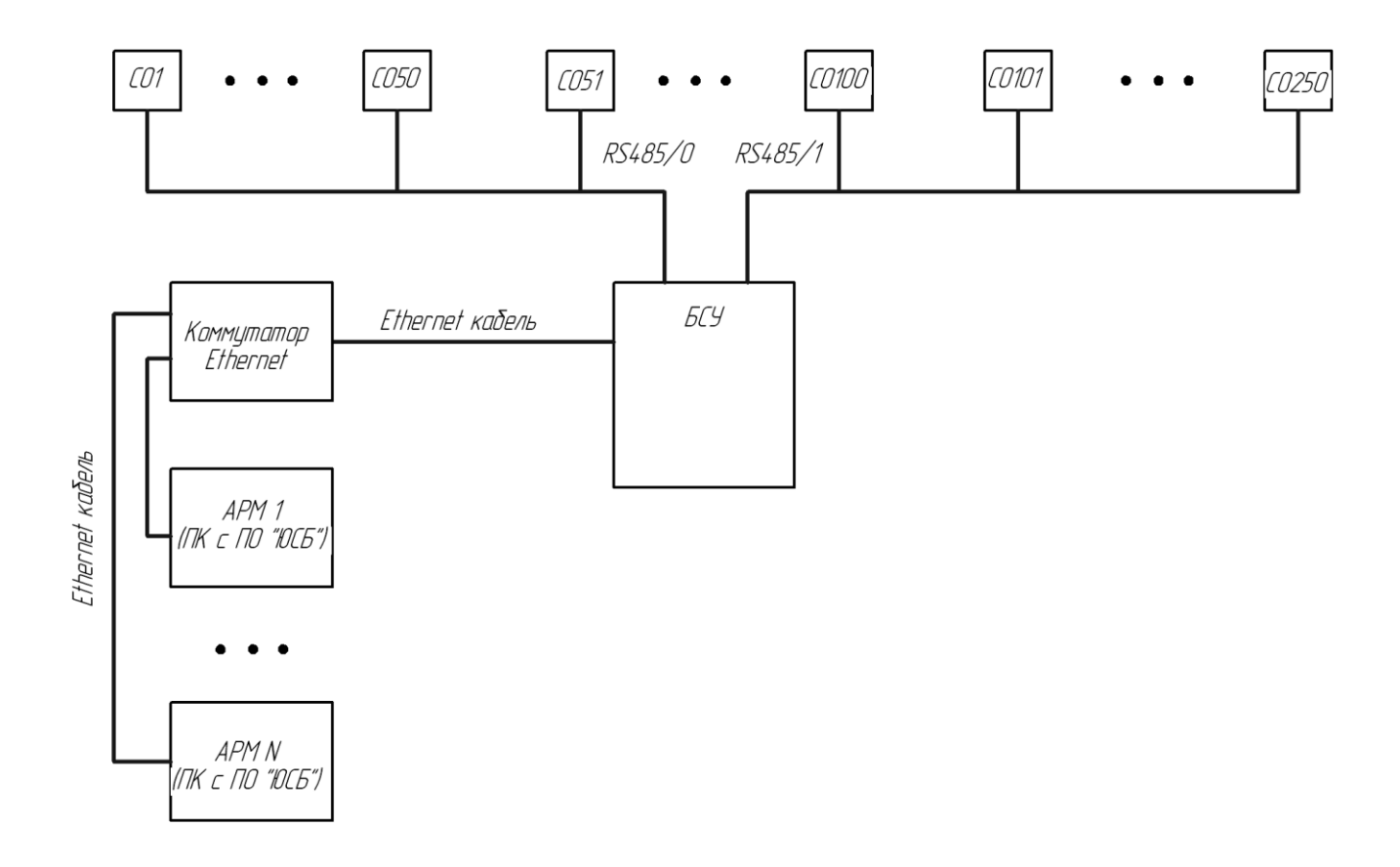

Рисунок 1.5 – Структурная схема подключения изделия к ПК с ПО «ЮСБ»

## **1.5 Маркировка и пломбирование**

1.5.1 Маркировка изделия содержит:

– товарный знак предприятия-изготовителя;

– условное обозначение изделия;

– заводской номер (за заводской номер изделия принять заводской номер БСУ, входящего в комплектность);

– единый знак обращения продукции на рынке государств – членов Таможенного союза;

– месяц и год изготовления;

– клеймо ОТК (в случае приемки изделия ПЗ – клеймо ПЗ).

1.5.2 Маркировка потребительской тары содержит:

– товарный знак предприятия-изготовителя;

– наименование предприятия-изготовителя;

– наименование и обозначение изделия;

– информационную надпись об обслуживании АКБ;

– единый знак обращения продукции на рынке государств – членов Таможенного союза;

– месяц и год упаковывания;

– штамп ОТК;

– штамп ПЗ, в случае приемки изделия ПЗ.

1.5.3 На потребительскую и транспортную тары наносятся манипуляционные знаки по ГОСТ 14192-96:

– «Хрупкое. Осторожно»;

– «Беречь от влаги»;

 $-$  «Bepx»;

– «Предел по количеству ярусов в штабеле».

#### **1.6 Упаковка**

1.6.1 В качестве потребительской тары используется коробка из гофрированного картона. Составные части и эксплуатационная документация дополнительно упакованы в полиэтиленовые пакеты, края пакетов заварены. АКБ упакована отдельно от БСУ.

1.6.2 В качестве транспортной тары используется ящик типа VI по ГОСТ 5959- 80. Допускается упаковывать в один ящик несколько изделий. Сопроводительная документация в полиэтиленовом чехле с заваренными швами вложена в транспортную тару под крышку ящика.

#### **2 Использование по назначению**

2.1 Подготовка изделия к использованию

2.1.1 Меры безопасности при подготовке изделия

При выполнении работ по подготовке изделия к использованию, а также при ее использовании должны соблюдаться действующие правила техники безопасности при эксплуатации электроустановок напряжением до 1000 В.

При работе с включенным изделием крышка БСУ должна быть плотно закрыта и заперта на замок, ключ должен быть изъят из замка.

Изделие имеет внутренние цепи под напряжением  $\sim$  220 B.

Запрещается вести коммутацию, обслуживание и другие работы с БСУ при включенном напряжении сети 220 В.

Не допускается эксплуатация изделия с отключенной АКБ.

По способу защиты человека от поражения электрическим током изделие относится к классу I по ГОСТ 12.2.007.0-75.

2.1.2 Правила распаковывания и осмотр изделия

Перед распаковыванием изделия произвести тщательно осмотр упаковки и убедиться в ее целостности.

Вскрытие упаковки необходимо производить в помещении или под навесом. При распаковывании исключить попадание атмосферных осадков и влияние агрессивных сред на изделие. Вскрыть упаковку и извлечь составные части изделия.

Проверить комплектность поставки изделия по паспорту ЮСДП.425621.002 ПС.

2.1.3 Монтаж изделия

2.1.3.1 Установка изделия

Определить места установки составных частей и произвести разметку крепления. Разметка крепления БСУ в соответствии с рисунком 2.1.

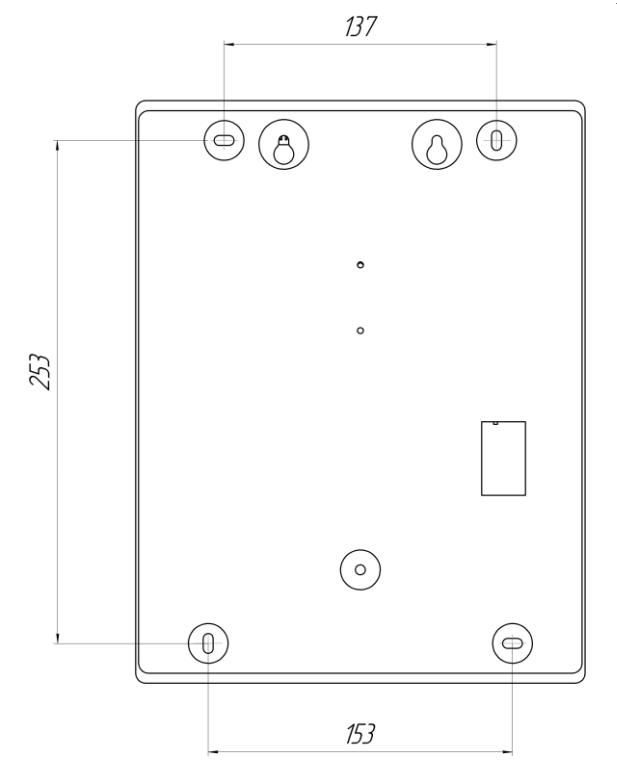

Рисунок 2.1 – Разметка крепления БСУ

Разметка крепления блока коммутации в соответствии с рисунком 2.2.

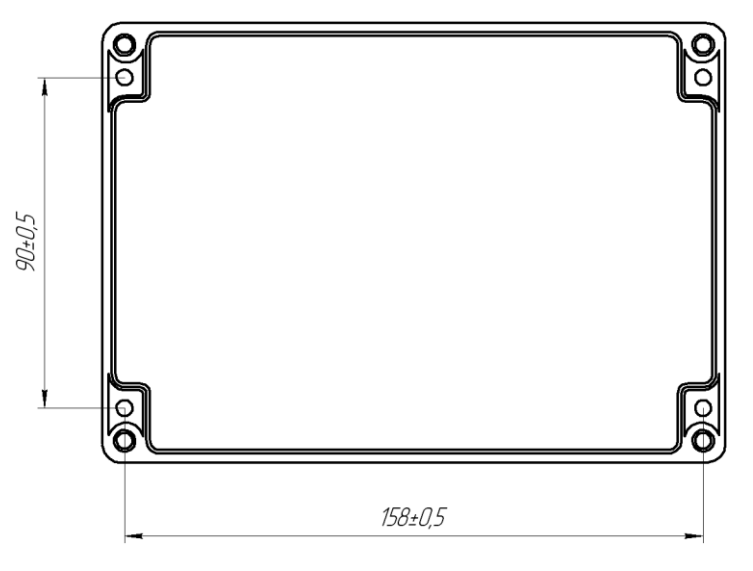

Рисунок 2.2 – Разметка крепления блока коммутации

Установить составные части изделия, используя шурупы и дюбели из состава КМЧ. При установке на деревянной поверхности дюбели не использовать.

## 2.1.3.2 Подключение изделия

Для подключения БСУ необходимо провести кабели через кабельные отверстия и подключить кабели к колодкам и разъемам платы питания и коммутации в соответствии с таблицей 2.1. Общая схема подключения изделия приведена в приложении Г. Внешний вид платы питания и коммутации с микрокомпьютером в

# соответствии с рисунком 2.3.

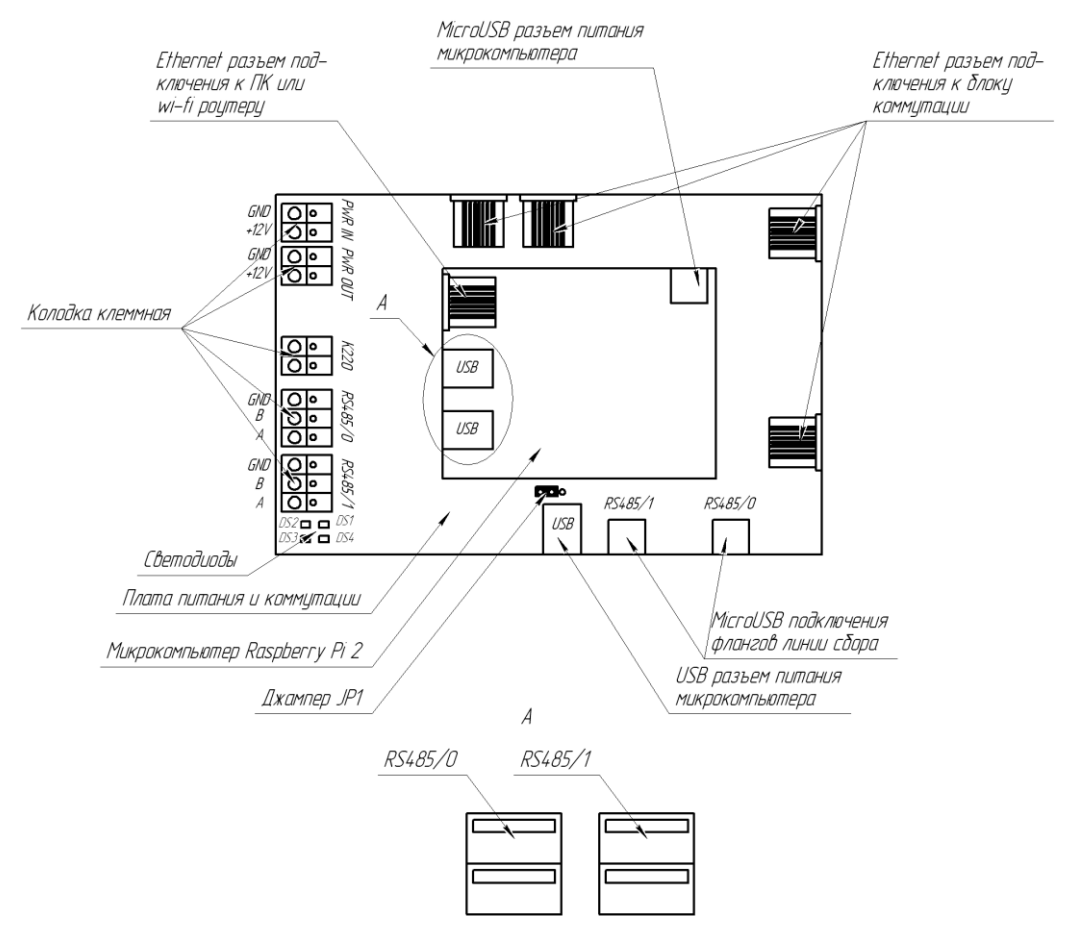

Рисунок 2.3 – Внешний вид платы питания и коммутации с

## микрокомпьютером

Назначение контактов колодки клеммной приведено в таблице 2.1.

Таблица 2.1 – Назначение контактов колодки клеммной

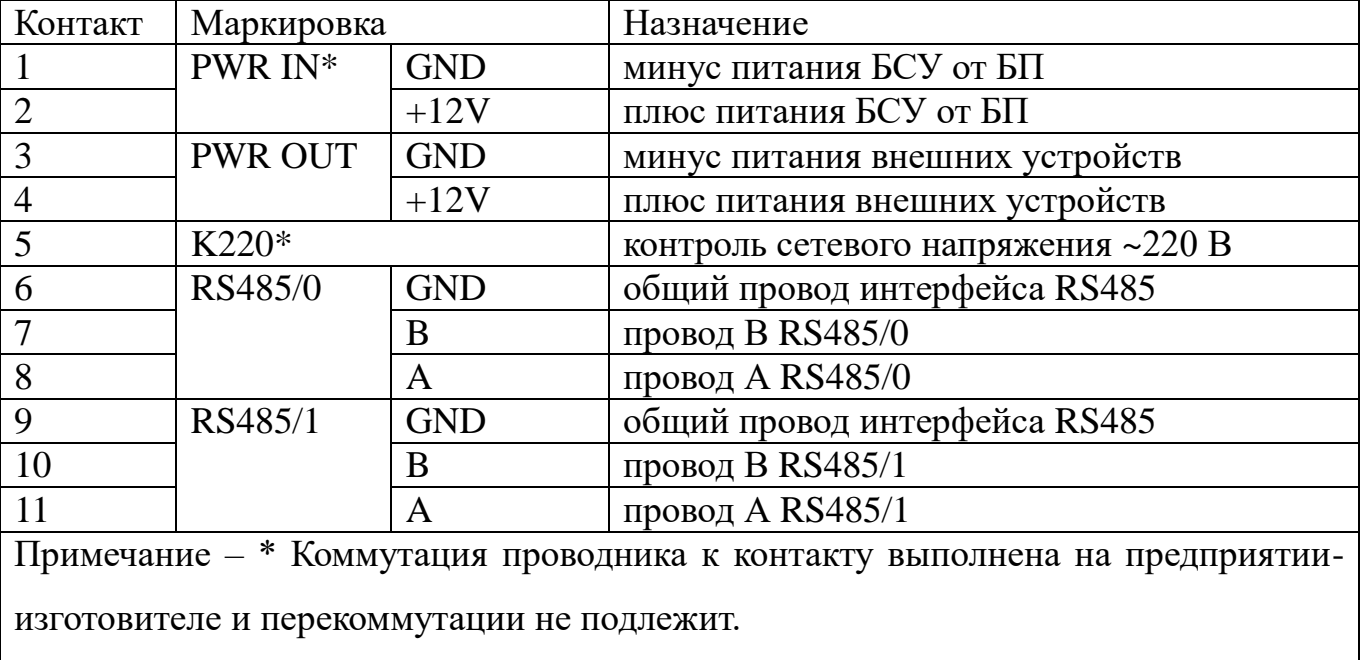

Ethernet разъем предназначен для подключения изделия к ПК или Wi-Fi роутеру при помощи патч-корда, входящего в комплект поставки изделия.

Коммутация питания микрокомпьютера (MicroUSB разъем питания микрокомпьютера) от платы питания и коммутации (USB разъем питания микрокомпьютера) выполнена на предприятии-изготовителе при помощи кабеля USB-MicroUSB и перекоммутации не подлежит.

Коммутация линий сбора RS485/0 и RS485/1 от платы питания и коммутации (MicroUSB подключения линий сбора) к микрокомпьютеру (парные USB разъемы) выполнена на предприятии-изготовителе при помощи кабелей USB-MicroUSB и перекоммутации не подлежит.

Подключение блоков коммутации осуществляется к четырем Ethernet разъемам, расположенных на плате питания и коммутации, при помощи патч-кордов, входящих в состав блока коммутации.

Рекомендуется устанавливать блоки коммутации на расстояние не более 3 м от БСУ.

2.1.3.3 На плате питания и коммутации расположены четыре светодиода:

 $-DS1$  (зеленый) – отображает питание линии сбора RS485/0;

 $-$  DS2 (желтый) – отображает передачу кадров по линии RS485/0;

 $-$  DS3 (желтый) – отображает передачу кадров по линии RS485/1;

– DS4 (зеленый) – отображает питание линии сбора RS485/1.

Для сброса питания микрокомпьютера необходимо извлечь джампер JP1. Положение при котором джампер JP1 должен быть установлен в соответствии с рисунком 2.4.

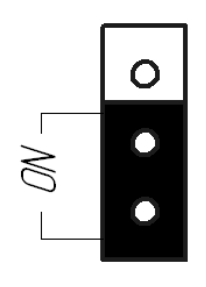

Рисунок 2.4 – Рабочее положение джампера JP1

Назначение контактов колодки «220 В» приведено в таблице 2.2 в соответствии с рисунком 1.2.

Таблица 2.2 – Назначение контактов колодки «220 В»

| Контакт | Маркировка<br>(условная) | Назначение             |
|---------|--------------------------|------------------------|
|         |                          | сеть $\sim$ 220 В      |
|         |                          | сеть $\sim$ 220 В      |
|         |                          | заземление сети ~220 В |

Назначение выводов для подключения АКБ приведено в таблице 2.3 в соответствии с рисунком 1.2.

Таблица 2.3 – Назначение выводов для подключения АКБ

| Контакт | Маркировка | Назначение |
|---------|------------|------------|
|         | красныи    | $+AKE$     |
|         | черныи     |            |

Для подключения БК необходимо провести кабели через вводы кабельные и подключить кабели к колодке клеммной, расположенной на плате управления реле. Внешний вид платы управления реле в соответствии с рисунком 2.5.

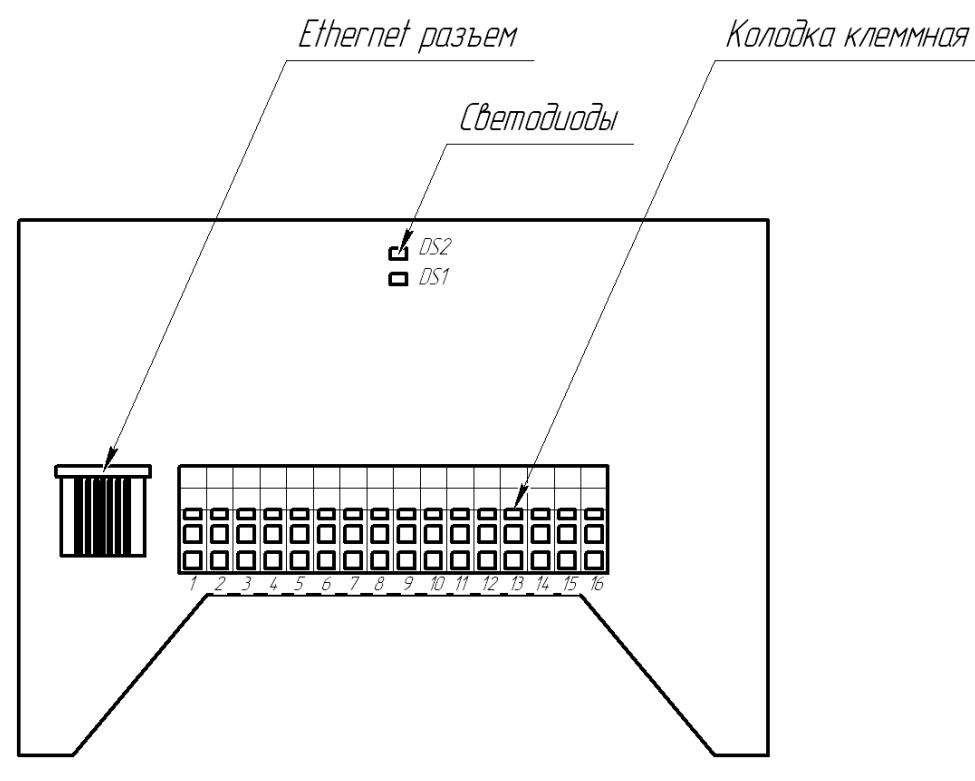

Рисунок 2.5 – Внешний вид платы управления реле

Колодка клеммная предназначена для коммутации блока коммутации с ППК в соответствии с рисунком 2.6.

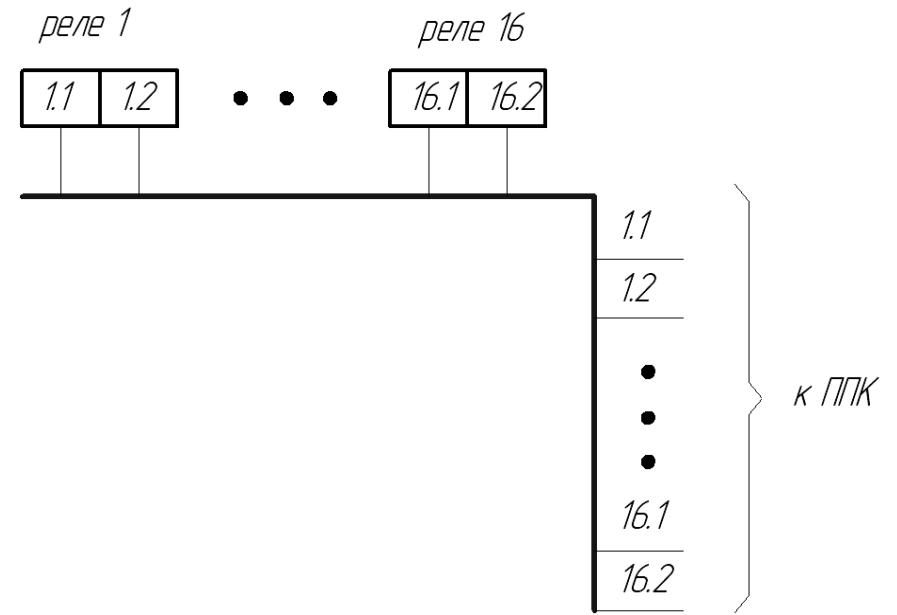

Рисунок 2.6 – Коммутация блока коммутации с ППК

Примечание – 1.1…16.1 нижние контакты колодки клеммной, 1.2…16.2 верхние контакты колодки клеммной.

Ethernet разъем предназначен для коммутации блока коммутации с БСУ при помощи патч-корда.

На плате управления реле расположены два светодиода:

– DS1 – отображает связь между микрокомпьютером и платой управления реле;

– DS2 – отображает номер платы управления реле (количество миганий светодиода соответствует номеру блока коммутации).

Монтаж сети ~220 В вести трехжильным сетевым кабелем с сечением проводника не менее 0,5 мм<sup>2</sup> (в комплект поставки входит кабель длиной 1,7 м).

Прокладку кабелей рекомендуется вести в кабель-каналах подходящего размера.

При подключении питания внешнего устройства (Wi-Fi роутера) и АКБ необходимо соблюдать полярность. АКБ имеет маркировку клемм.

2.1.4 Настройка изделия

Подключить выводы для подключения АКБ к клеммам АКБ. Индикатор «12В» на панели индикации должен загореться, что свидетельствует о наличии питания БСУ. При наличии опросов датчиков на линиях RS485/0, RS485/1 загораются индикаторы «RS485/0», «RS485/1» на панели индикации на время  $(10^{+5})c$ . Закрыть

крышку БСУ, запереть замок, вынуть ключ. Если АКБ разряжена после длительного хранения, то индикация будет отсутствовать. При этом необходимо зарядить АКБ в соответствии с п.4.5.

Подать сетевое напряжение ~220 В, при этом индикатор «220 В» должен включиться. При пропадании сетевого напряжения необходимо принять меры по восстановлению сети во избежание разряда АКБ. При разряде АКБ до напряжения (10,5±0,5) В происходит её отключение от нагрузки, изделие отключается и выдается тревожное сообщение в МП на ПК.

Для проверки работы АКБ кратковременно на (3-5) с отключить сетевое напряжение, прибор должен перейти на резервное питание, при этом индикатор «12 В» – включен, индикатор «220 В» - отключен. После длительного хранения или полного разряда необходимо производить указанную проверку после 30 минутной (не менее) выдержки при питании от сети.

Подключить изделие к ПК при помощи патч-корда, входящего в комплект поставки изделия (инструкция пользователя ПО в соответствии с приложением В).

Для установления связи между микрокомпьютером и ПК необходимо настроить локальную сеть. Пример настройки локальной сети между микрокомпьютером и ПК в ОС Windows 7 в соответствии с приложением А.

**Внимание! При настройке локальной сети между микрокомпьютером и ПК настройки интернета сбрасываются, в случае если в ПК было настроено интернет-соединение.**

После настройки локальной сети между микрокомпьютером и ПК необходимо произвести настройку опроса при помощи WEB интерфейса в соответствии с приложением Б.

После настройки локальной сети и настройки опроса при помощи WEB интерфейса необходимо установить ПО «Менеджер правил» из комплекта изделия на ПК для отображения состояния СО и настройки правил функционирования реле БК (инструкция пользователя ПО в соответствии с приложением В).

При использовании Wi-Fi роутера, вместо ПК, необходимо в настройках Wi-Fi роутера прописать IP адрес микрокомпьютера (192.168.2.130). Для настройки Wi-Fi роутера необходимо пользоваться руководством по эксплуатации Wi-Fi роутера.

После подключения Wi-Fi роутера к изделию необходимо в мобильном устройстве с ОС Android выбрать необходимую беспроводную сеть. Произвести настройку опроса СО в соответствии с приложением Б и установить на мобильное устройство ПО «Менеджер правил» для создания правил в соответствии с приложением В.

# **2.2 Основные неисправности и способы их устранения**

Тактика и правила использования изделия устанавливаются инструкциями службы эксплуатации.

Основные неисправности и способы их поиска и устранения приведены в таблице 2.4

Таблица 2.4 - Основные неисправности и способы их поиска и устранения

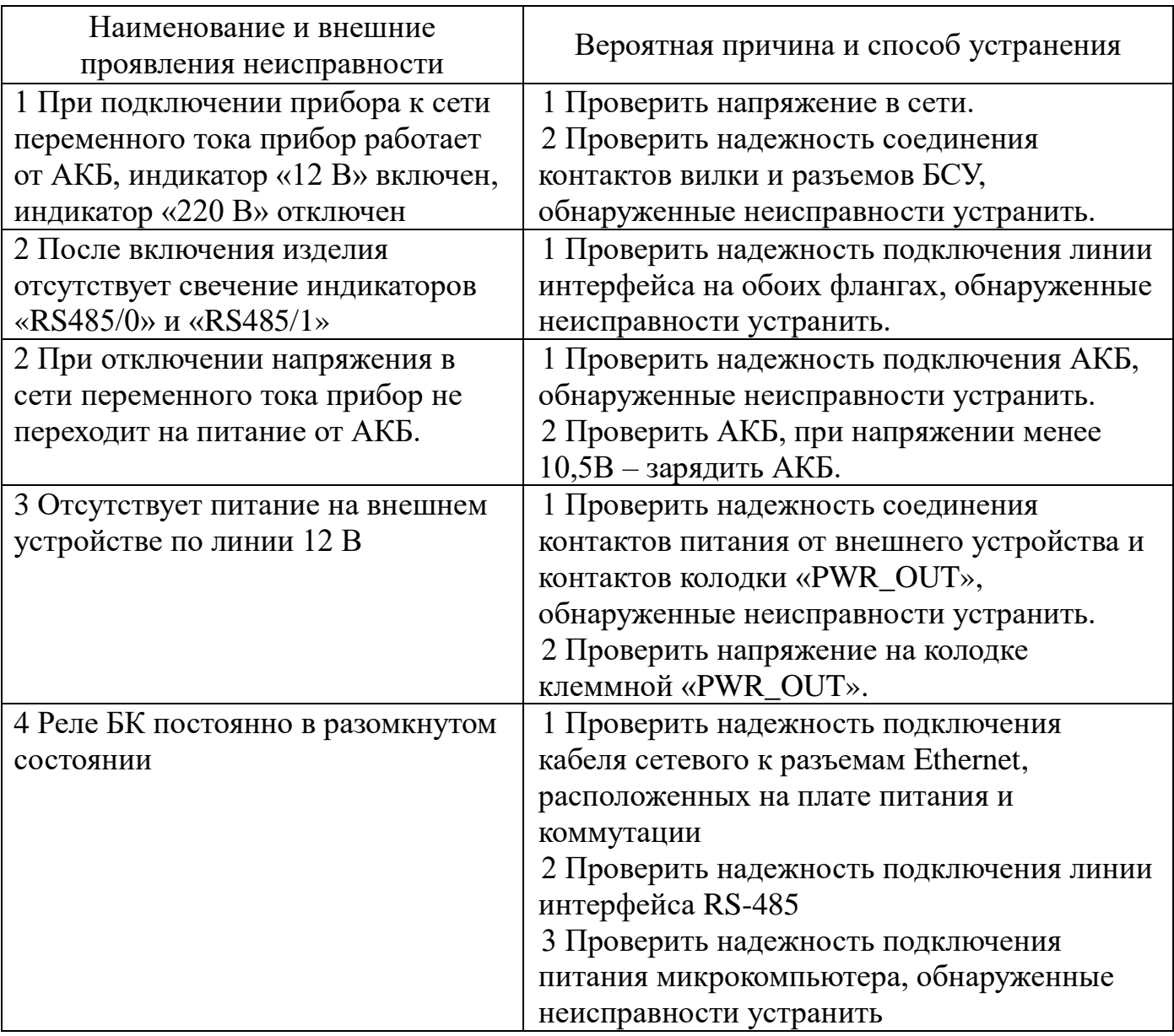

## **3 Техническое обслуживание изделия**

3.1 Во время эксплуатации рекомендуется периодически, не реже одного раза в три месяца, проводить следующие контрольно-профилактические работы:

− внешний осмотр и чистку изделия;

− проверку надежности контактных соединений и крепления корпуса;

− проверку АКБ.

Записи о техническом обслуживании должны производиться в соответствующем разделе ЮСДП.425621.002 ПС.

**ВНИМАНИЕ! Техническое обслуживание изделия проводить при отключенном напряжении 220В.**

#### **4 Транспортирование и хранение**

4.1 Изделие допускается транспортировать любым видом транспорта закрытого типа.

4.2 Транспортирование должно осуществляться в заводской упаковке. Крышка корпуса БСУ должна быть плотно закрыта и заперта на замок. Запрещается транспортировать изделие с установленным АКБ в корпусе БСУ.

4.3 В помещении для хранения не должно быть токопроводящей пыли, паров кислот и щелочей, а также газов, вызывающих коррозию и разрушающих изоляцию.

4.4 Хранение изделия должно осуществляться с извлеченной АКБ.

4.5 При длительном хранении изделия для сохранения работоспособности АКБ необходимо периодически (один раз в три месяца) осуществлять ее заряд по следующей методике:

 распаковать изделие и установить АКБ в БСУ, подключив ее к соответствующим выводам;

подключить БСУ к сети переменного тока на время не менее 8 часов;

– отключить питание от сети, извлечь АКБ и упаковать изделие для последующего хранения.

## **Приложение А**

(обязательное)

# **Настройка локальной сети между микрокомпьютером и ПК в ОС Windows 7**

Для настройки локальной сети между микрокомпьютером и ПК необходимо зайти в панель управления («Пуск» → «Панель управления»), выбрать «Центр управления сетями и общим доступом» и нажать «Изменение параметров адаптера» в соответствии с рисунком А.1

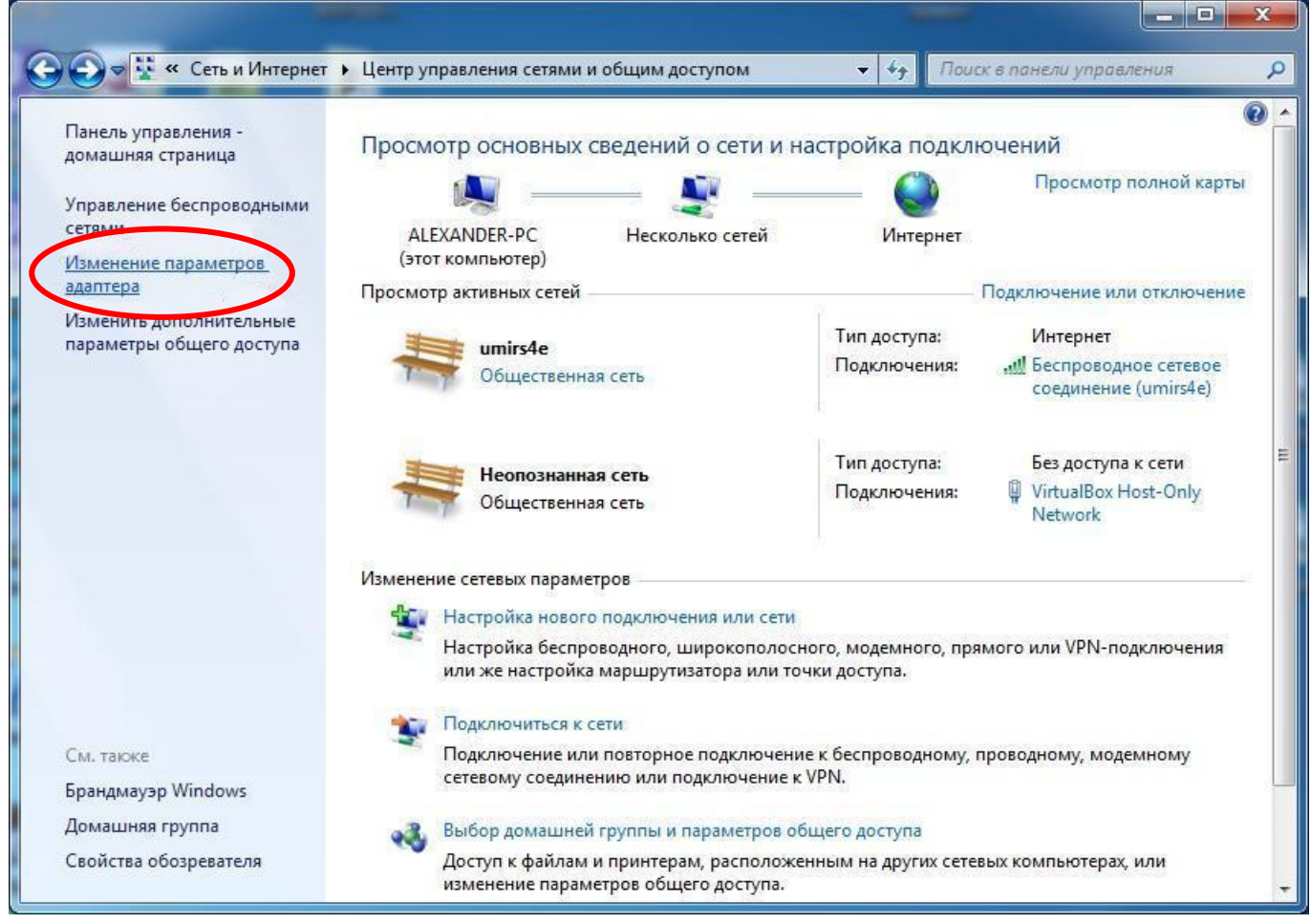

Рисунок А.1 – Окно «Центр управления сетями и общим доступом»

В окне сетевые подключения выбрать необходимое подключение и нажать на нем правой кнопкой мыши, выбрать «Свойства» (Рисунок А.2).

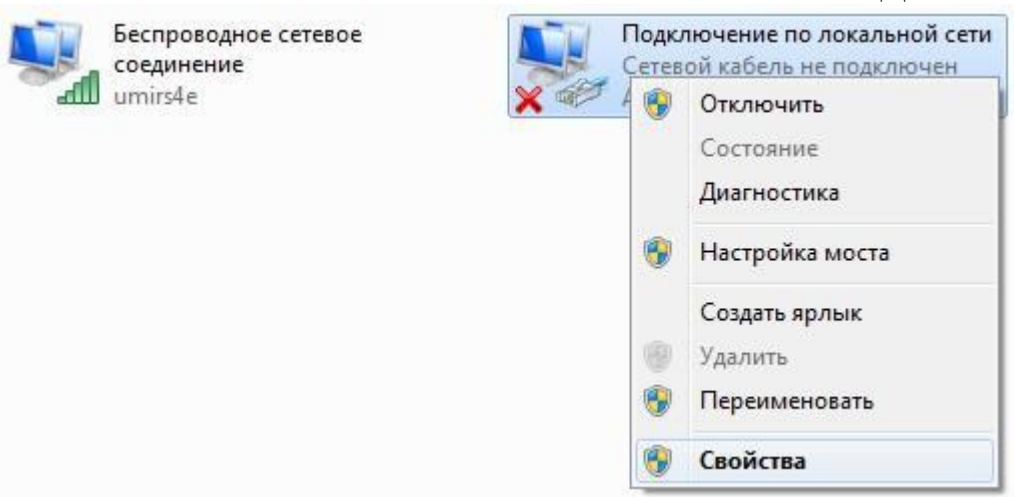

Рисунок А.2 – Подменю выбора свойства

В окне «Подключение по локальной сети - свойства» необходимо выделить «Протокол Интернета версии 4 (ТСР/IРv4)», нажав один раз левой кнопкой мыши, и нажать на кнопку «Свойства» (Рисунок А.3).

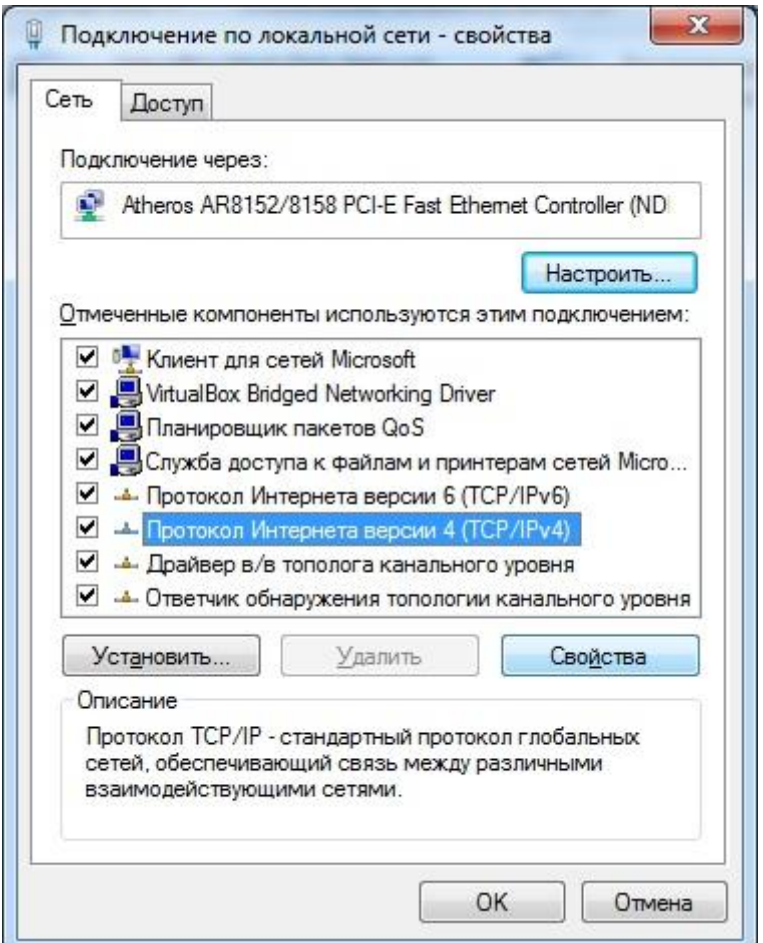

Рисунок А.3 – Свойства окна «Подключение по локальной сети»

В окне «Свойства: Протокол Интернета версии 4 (ТСР/IРv4)» отметить поле «Использовать следующий IP-адрес» и прописать IP адрес. IP адрес должен быть в

рамках подсети микрокомпьютера, например: IP адрес микрокомпьютера 192.168.2.130, IP адрес локальной сети 192.168.2.131 (от 0 до 255), т.е. IP адрес микрокомпьютера не должен совпадать с IP адресом ПК в локальной сети. Маска подсети должна быть 255.255.255.0. Нажать кнопку «ОК» (Рисунок А.4).

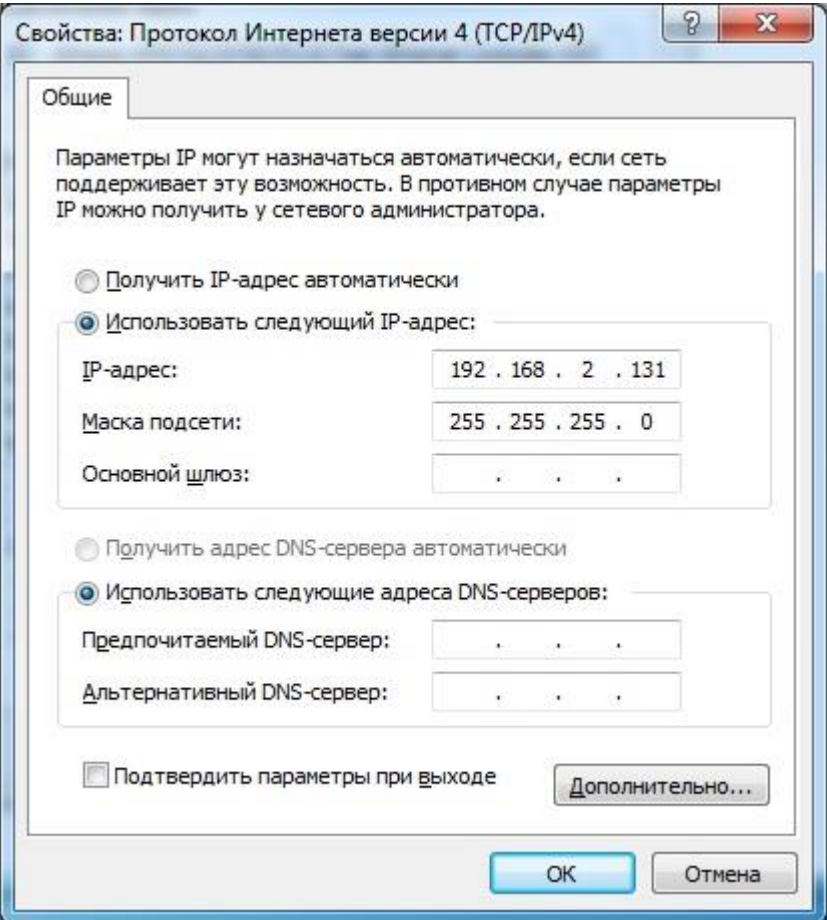

Рисунок А.4 – Окно «Свойства: Протокол Интернета версии 4 (TCP/IPv4)»

## **Приложение Б**

(обязательное)

## **Настройка опроса при помощи WEB интерфейса**

Настройка опроса СО, подключенных к портам RS-485, осуществляется при любом использовании изделия (с БК или АРМ) и должна выполняться после настройки локальной сети между микрокомпьютером БСУ и ПК.

# **Б.1 Запуск WEB интерфейса**

Запустить браузер (рекомендуемые браузеры: Opera, Firefox, Chrome, Yandex) и прописать в адресной строке IP адрес микрокомпьютера (по умолчанию 192.168.2.130), нажать кнопку «Enter» на клавиатуре. В окне авторизации необходимо ввести логин и пароль, нажать «Отправить» (по умолчанию: логин – admin, пароль –  $\alpha$ dmin).

Откроется окно меню программы микрокомпьютера (рисунок Б.1). На вкладке «Главная» отображается текущее состояние и дата/время.

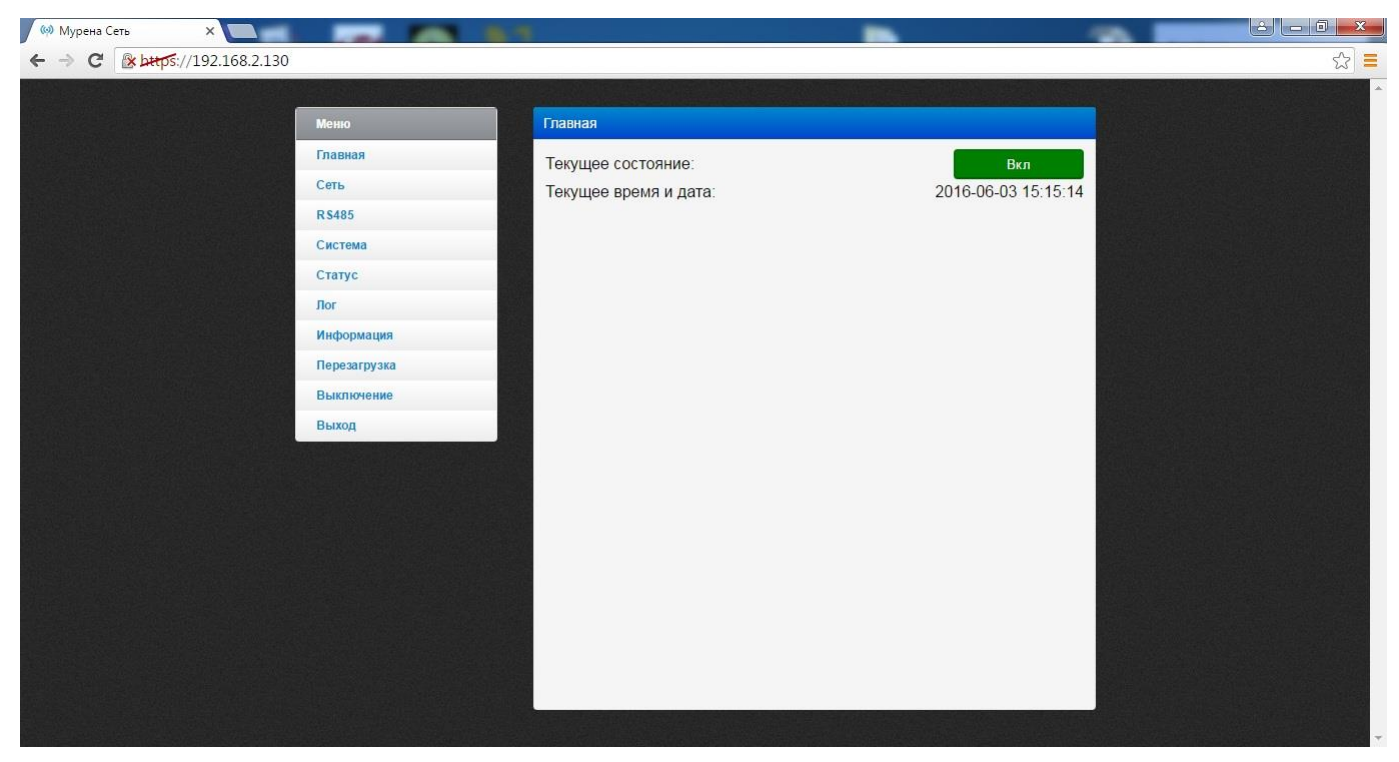

Рисунок Б.1 – Меню программы микрокомпьютера

## **Б.2 Вкладка «RS485»**

Вкладка «RS485» (Рисунок Б.2) предназначена для добавления/удаления и

настройки СО на линиях «RS485/0» и «RS485/1».

Для того чтобы добавить СО, расположенные на линии «RS485/0», необходимо нажать на поле «Последовательный порт 0» и нажать кнопку «Добавить устройство». В поле «Алиас» задается наименование СО. В поле «Адрес RS485» указывается сетевой адрес СО. Поле «Тип» позволяет выбрать тип СО. Нажать кнопку «Применить». Аналогичным образом можно добавить СО, расположенные на линии «RS485/1», нажав на поле «Последовательный порт 1». Адреса последовательного порта 0 и последовательного порта 1 не должны пересекаться.

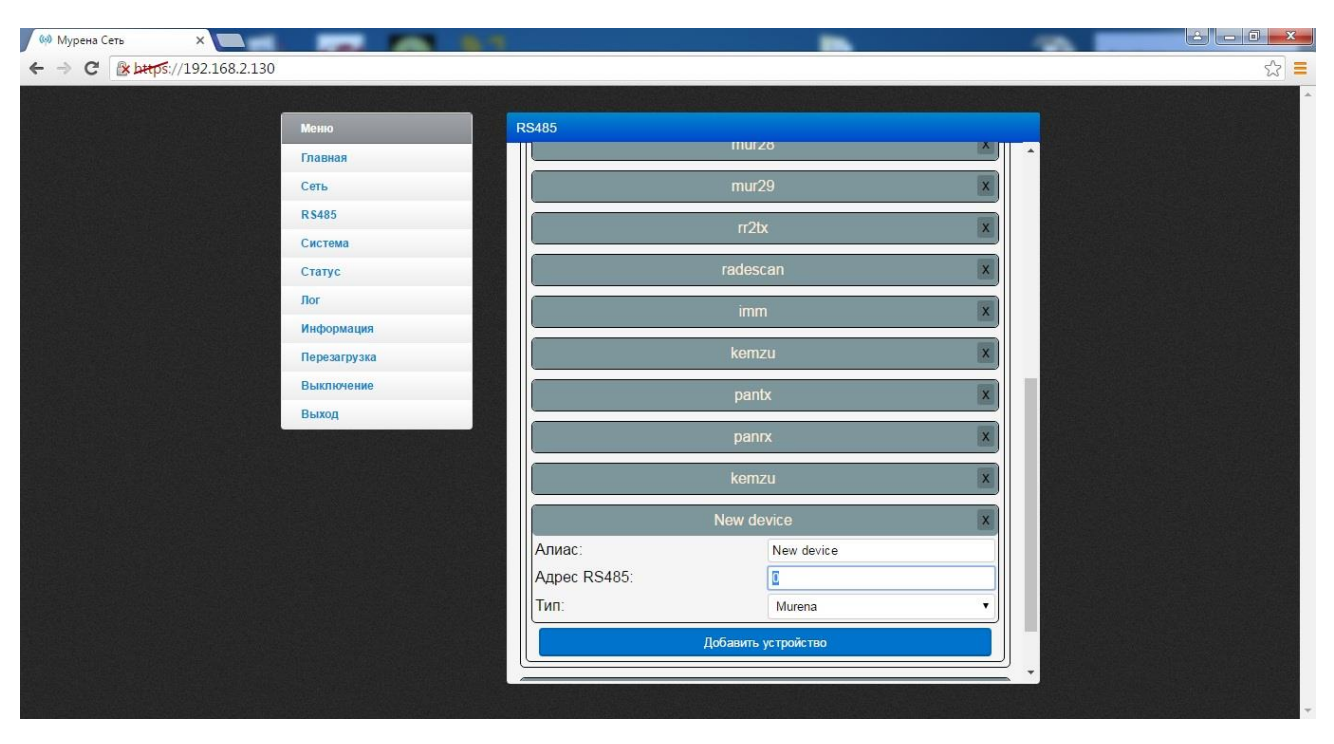

Рисунок Б.2 – Окно вкладки «RS485»

Для того чтобы удалить добавленные СО, расположенные на линии «RS485/0», необходимо нажать на поле «Последовательный порт 0» и нажать **«Каждого** добавленного СО. Нажать кнопку «Применить». Аналогичным образом можно удалить добавленные СО, расположенные на линии «RS485/1», нажав на поле «Последовательный порт 1».

## **Б.3 Вкладка «Система»**

Вкладка «Система» (Рисунок Б.3) позволяет произвести настройку системных параметров.

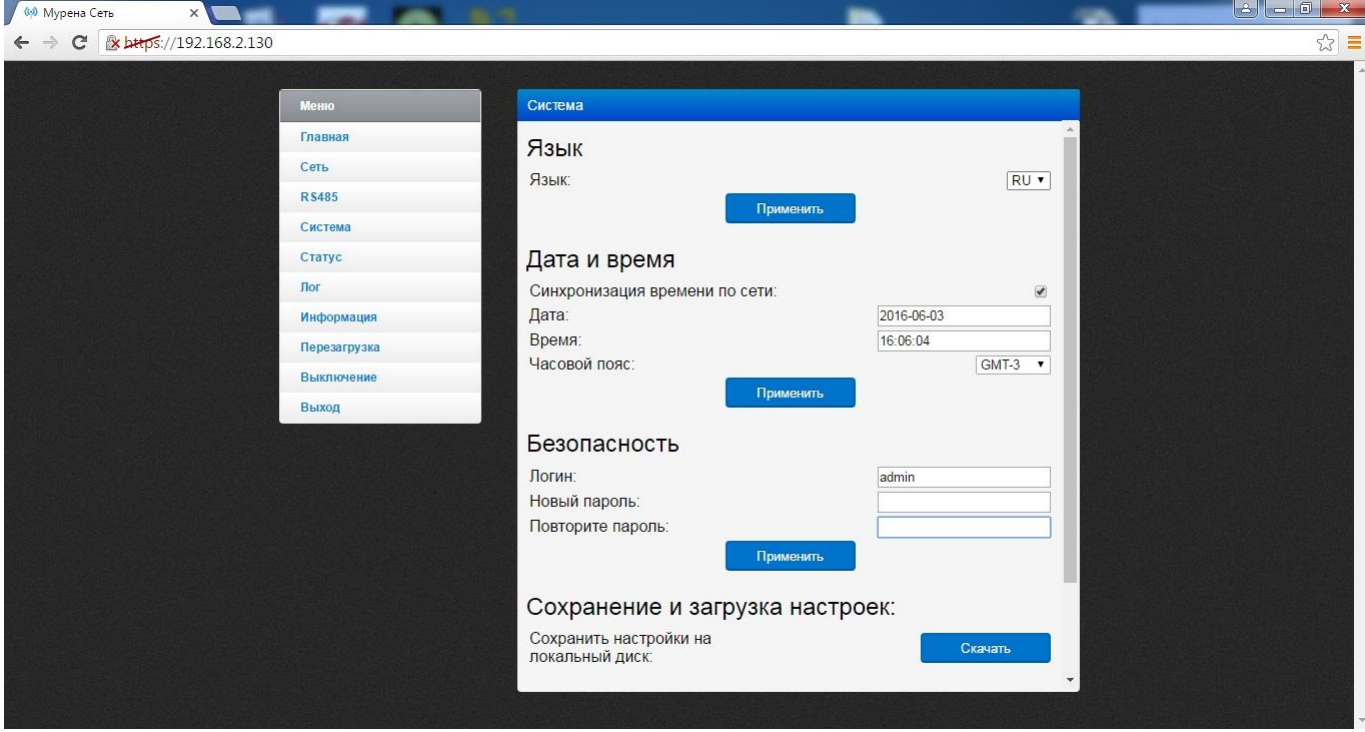

### Рисунок Б.3 – Окно вкладки «Система»

Область «Язык» позволяет выбрать русский или английский языки. Для выбора языка необходимо в правой части области «Язык» нажать на флажок и выбрать нужный язык, нажать кнопку «Применить».

Область «Дата и время» позволяет произвести установку даты и времени. Для автоматической установки времени необходимо установить галочку в поле «Синхронизация времени по сети». Для установки даты необходимо в поле «Дата» установить дату в следующей последовательности: ГГ.ММ.ЧЧ. В поле «Время» можно установить время в ручном режиме, при этом галочка в поле «Синхронизация времени по сети» должна отсутствовать. Часовой пояс устанавливается в поле «Часовой пояс». После настройки даты, времени и часового пояса необходимо нажать кнопку «Применить» для подтверждения настроек.

Область «Безопасность» позволяет задать логин и пароль. Для подтверждения логина и пароля необходимо нажать кнопку «Применить».

## **Б.4 Вкладка «Статус»**

Вкладка «Статус» отображает состояние передаваемых/принимаемых кадров СО, записанных в WEB интерфейс и расположенных на рубеже (Рисунок Б.4).

#### ЮСДП.425621.002 РЭ (4) Мурена Сеть  $\times$  $\leftarrow \rightarrow C$  & https://192.168.2.130 Статус **Fnan** N Адрес Алиас Нет ответа, % Сеть radescan 100  $\overline{1}$  $\overline{1}$ **RS485**  $\overline{2}$  $\overline{2}$ imm 100 Систем  $\mathbf{3}$  $10$ RR<sub>2</sub>rx  $\overline{0}$ CTaTV  $\overline{4}$  $11$ porp11  $\overline{\mathbf{0}}$  $\sqrt{5}$  $12$  $mur12$  $\overline{0}$ Murhi  $\sqrt{6}$  $16$  $rr2tx$  $\overline{0}$  $17$ Перезагрузка  $\overline{7}$ kemzu  $\Omega$ 100  $\overline{8}$  $18$ pantx  $\overline{9}$  $19$  $100$ panrx **BLIVOR**  $10$  $\overline{27}$  $mur27$  $\overline{0}$  $\overline{28}$  $mur28$  $100$  $11$  $12$  $\overline{29}$  $mur29$  $100$ 13 112 kemzu 100 Количество клиентов на 1 порту Количество клиентов на 2 порту:  $\overline{2}$ Использование порта 0. %:  $13$ Использование порта 1, %: undefined Обновить

# Рисунок Б.4 – Окно вкладки «Статус»

Поле «Количество клиентов на 1 порту» отображает количество клиентов, запрашивающих данные с СО, установленных на рубеже.

Поле «Использование порта 0, %» отображает загруженность по линии RS485/0. Загруженность по линии RS485/1 отображается в поле «Использование порта  $1, \%$ ».

Для обновления данных необходимо нажать кнопку «Обновить».

# **Б.5 Вкладка «Лог»**

Для просмотра истории событий, произошедших в течение эксплуатации изделия необходимо открыть вкладку «Лог» (рисунок Б.5).

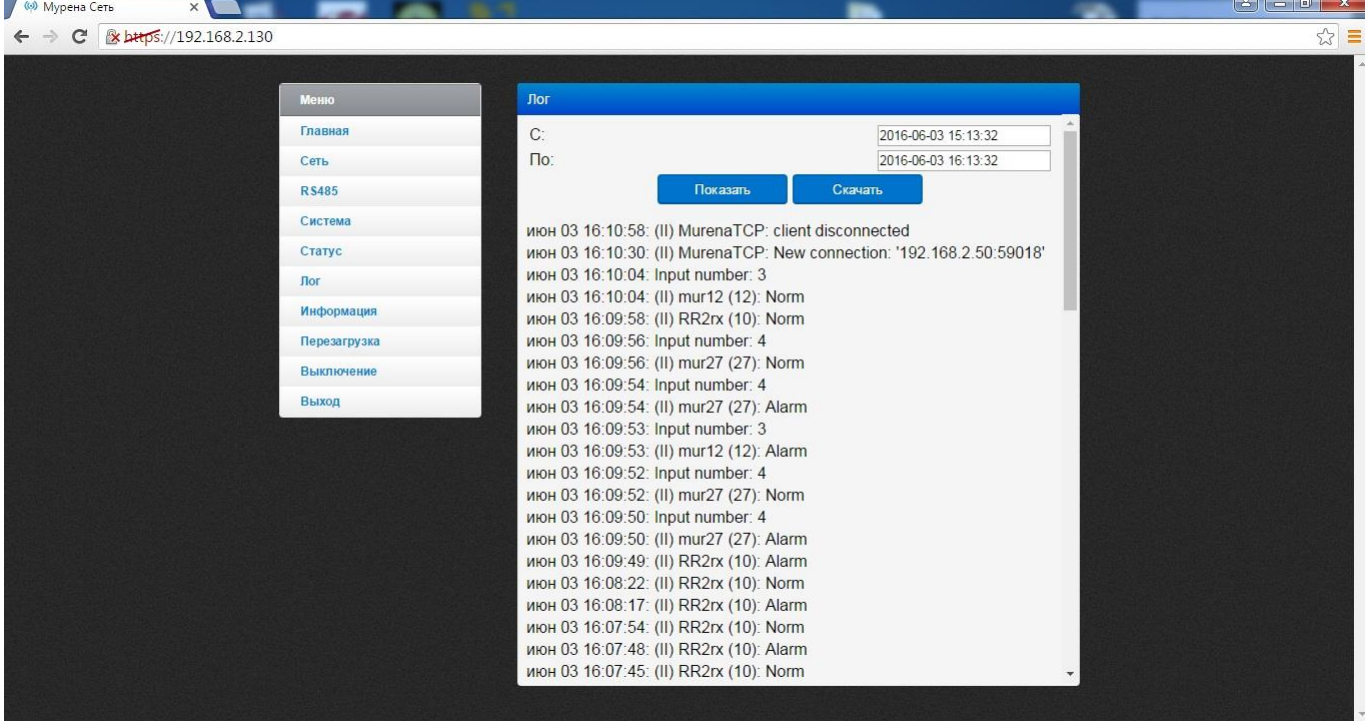

Рисунок Б.5 – Окно вкладки «Лог»

Вкладка «Лог» отображает информацию, хранящуюся в энергонезависимой памяти БСУ, и может использоваться для детального анализа событий, произошедших при эксплуатации изделия в определенный период времени. Для того чтобы задать определенный период времени, необходимо в полях «С:» и «По:» указать период, в течение которого необходимо просмотреть информацию об СО, нажать кнопку «Показать».

## **Б.6 Дополнительные вкладки**

Вкладка «Информация» содержит информацию об WEB интерфейсе и предприятии-изготовителе.

Вкладка «Перезагрузка» позволяет перезагрузить микрокомпьютер.

Вкладка «Выключение» позволяет выключить микрокомпьютер.

Вкладка «Выход» позволяет выйти из WEB интерфейса.

#### **Приложение В**

(обязательное)

#### **Инструкция пользователя ПО «Менеджер правил»**

ПО «Менеджер правил» (англ.- «RuleManager») (далее по тексту – МП), предназначен для создания списка правил работы реле БК.

При использовании изделия с АРМ «ЮМИРС Средства безопасности» без использования БК – программа не используется.

#### **В.1 Основные положения**

МП может быть запущен на машинах с установленной операционной системой Microsoft Windows 7 и выше. Разрешение экрана должно быть не менее 800х600. Минимальный объем свободного дискового пространства, необходимого для запуска программы, составляет 80 Mb. Для соединения ПК с БСУ необходим сетевой адаптер.

МП может быть запущен на мобильном устройстве (только при наличии Wi-Fi роутера) с операционной системой Android 2.2 и выше. Разрешение экрана должно быть не менее 480х320. Минимальный объем свободного дискового пространства, необходимого для запуска программы, составляет 80 Mb. Наличие модуля Wi-Fi.

Диск с ПО, поставляемый в комплекте с изделием, содержит файл установки МП «RuleManager». Для установки МП запустить файл «Setup RuleManager», следуя указаниям на экране произвести установку. Установка МП выполняется аналогично любым другим приложениям для Windows.

#### **В.2 Запуск МП**

После установки МП на ПК необходимо запустить МП, при этом появится окно (рисунок В.1). После запуска МП нажать кнопку «Старт». В поле «Связь» изменится состояние связи «Работает», а в правом верхнем углу окна программы появятся 4 индикатора, отображающие состояние блоков коммутации реле (рисунок В.2), и, в зависимости от произошедшего события, блоки коммутации реле могут принимать следующие цвета:

– зеленый – связь находится в норме;

– красный – нет связи, отключено.

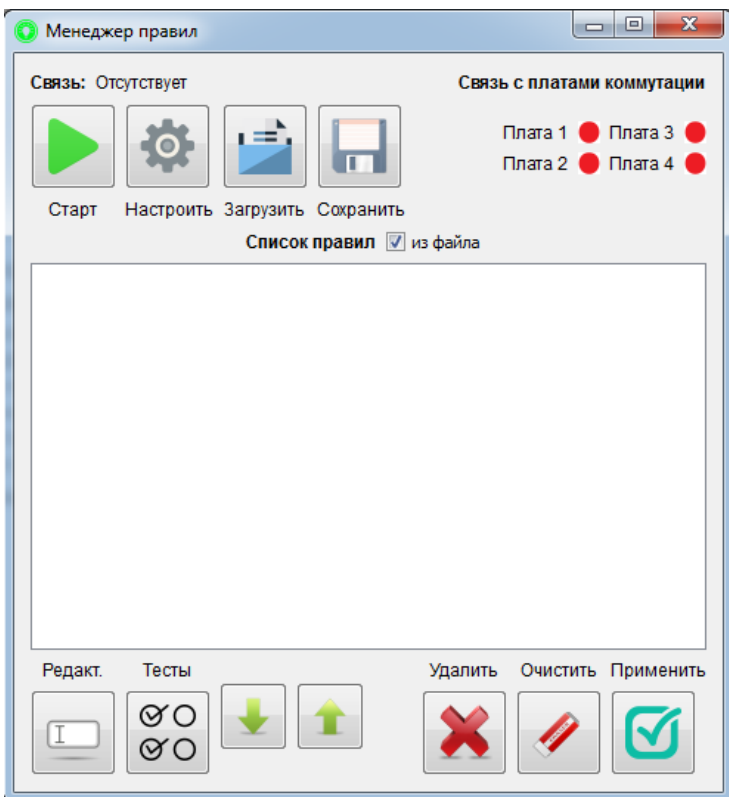

Рисунок В.1 – Главное окно МП

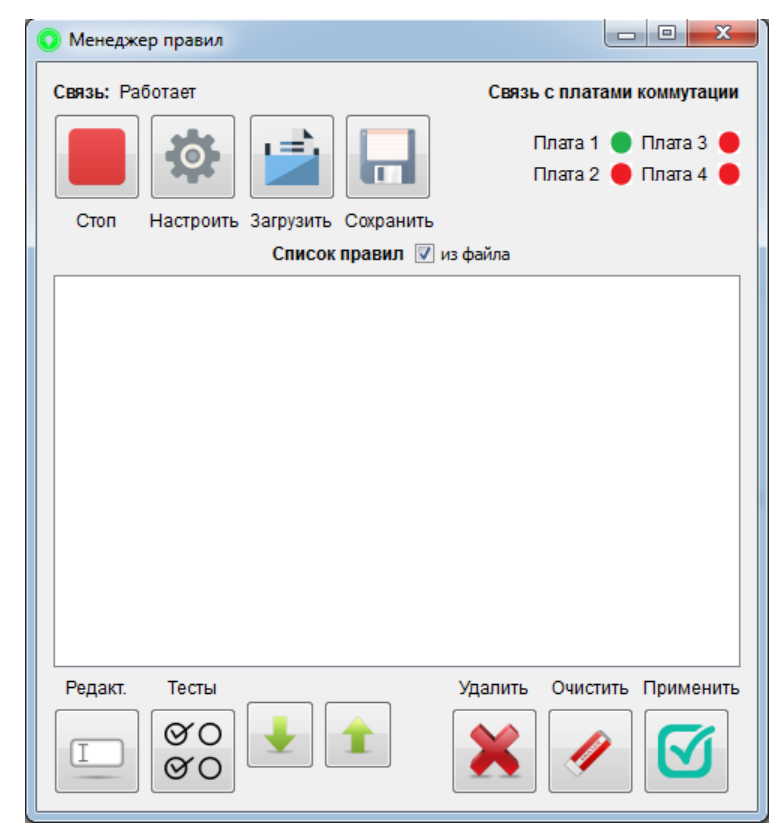

Рисунок В.2 – Главное окно МП при активной связи с БСУ

После нажатия кнопки «Настроить» появится окно «Настройки» (рисунок

В.3). В поле «IP адрес» можно изменить значение IP адреса в случае, если указанное значение IP адреса не соответствует IP адресу микрокомпьютера. В поле «Порт» значение порта установлено предприятием-изготовителем. После внесения изменений IP адрес сохраняется в постоянной памяти компьютера.

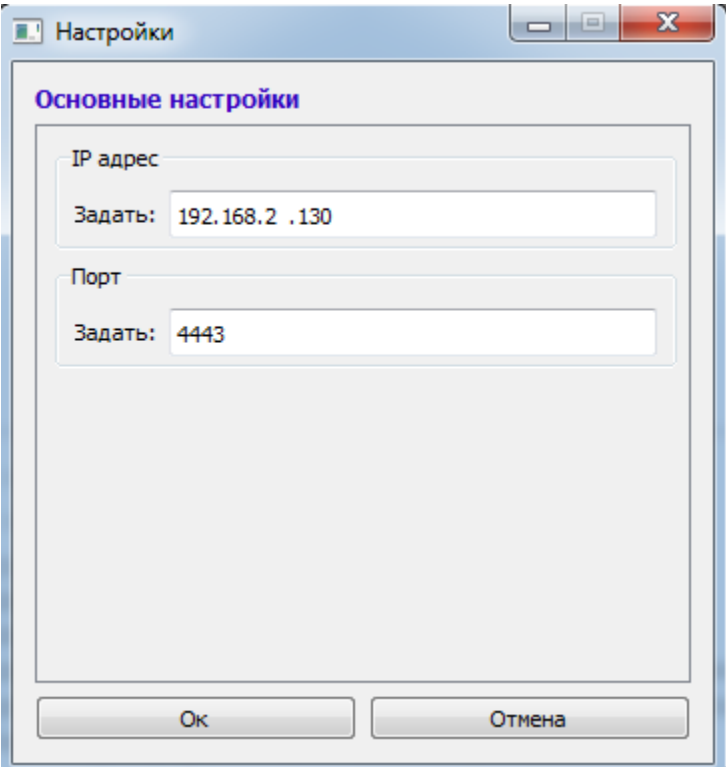

Рисунок В.3 – Окно «Настройки»

После установления связи с БСУ в главном окне программы отображаются правила, сохраненные в памяти БСУ. Существует цветовая дифференциация отображаемых правил:

- если для имеющегося правила имеются датчик и реле в текущей конфигурации БСУ, то правило отображается на белом фоне;

- если для имеющегося правила отсутствует датчик либо реле в текущей конфигурации БСУ, правило отображается на красном фоне;

- если для датчика, задействованного в текущем правиле, отсутствует имя в файле конфигурации, имя датчика отображается на сером фоне;

-если для датчика, задействованного в текущем правиле, из файла подгружено неподходящее имя (тип датчика на данном адресе, или тип входа не совпадают), то имя датчика будет отображено на красном фоне.

Кнопка «Удалить» предназначена для удаления одного правила из списка.

Кнопка «Очистить» предназначена для удаления всех имеющихся правил.

Кнопка «Применить» предназначена для подтверждения и записи списка правил в энергонезависимую память БСУ.

Кнопка «Загрузить» предназначена для загрузки конфигурации из файла.

Кнопка «Сохранить» предназначена для записи текущей конфигурации в файл.

Флажок «из файла» предназначен для управления отображением правил. Если флажок установлен, то отображаются правила, загруженные из файла. Если флажок снят, отображаются правила, полученные из БСУ.

#### **В.3 Редактор правил**

Для создания правил необходимо нажать кнопку «Редакт.», после чего появится окно «Редактор правил» (Рисунок В.4)

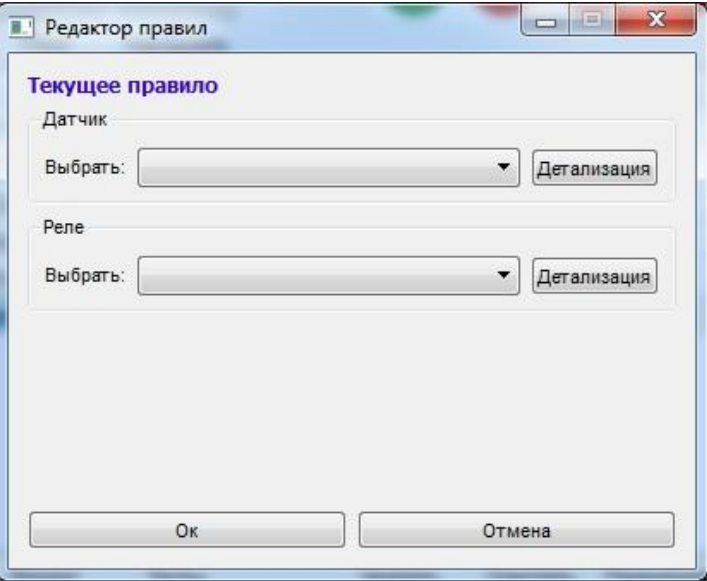

Рисунок В.4 – Окно «Редактор правил»

Для того чтобы выбрать датчик, необходимо в поле «Датчик» нажать кнопку «Детализация», откроется окно «Выбор датчика» (Рисунок В.5), либо выбрать датчик в выпадающем списке.

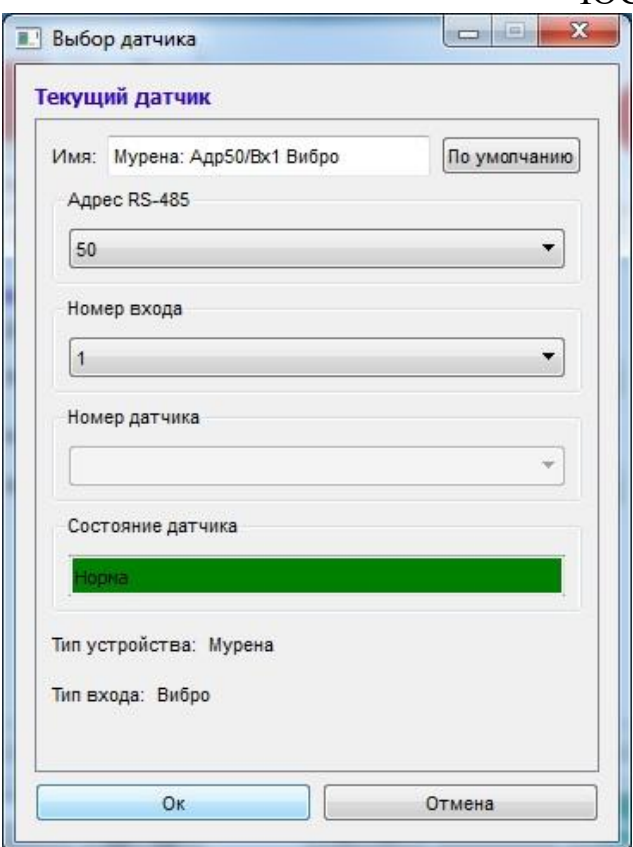

Рисунок В.5 – Окно «Выбор датчика»

В поле «Имя» можно изменить наименование датчика по усмотрению пользователя. Если для данного датчика нет имени в файле конфигурации, то имя датчика будет сформировано автоматически и подсвечено серым. Если имя, сохранённое в файле конфигурации, относится к другому датчику (например, если на данном адресе изменился тип устройства), то оно будет подсвечено красным. Кнопка «По умолчанию» предназначена для автоматического формирования имени и сохранения его в файл.

В поле «Адрес RS-485» указывается сетевой адрес датчика, записанного в энергонезависимую память СО.

В поле «Номер входа» указывается номер входа в случае, если на данном адресе прописано СО «Мурена».

В поле «Номер датчика» указывается номер датчика в случае, если данный номер входа СО «Мурена» в режиме частотного детектора.

Поле «Состояние датчика» отображает состояние СО на рубеже.

Поля «Тип устройства» и «Тип входа» отображают тип СО и тип входа СО соответственно.

После выбранных параметров датчика нажать кнопку «ОК».

Для добавления реле в правило необходимо в поле «Реле» нажать кнопку «Детализация», откроется окно (Рисунок В.6)

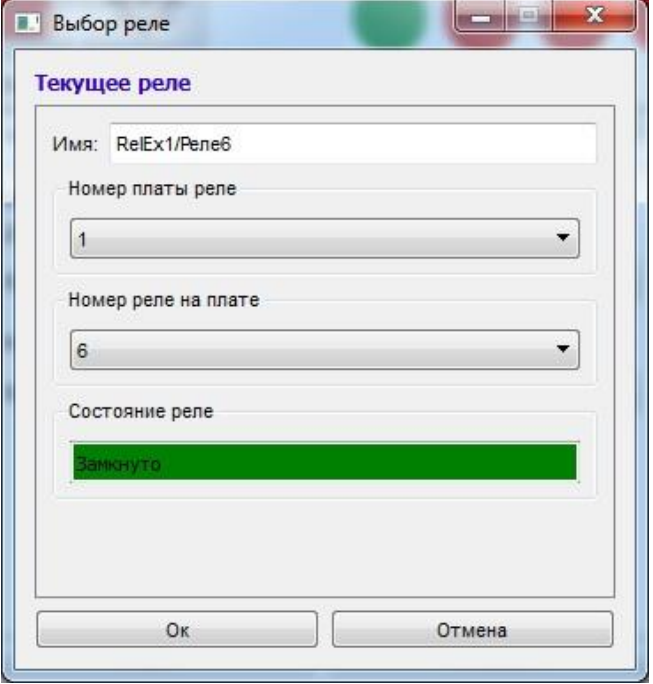

Рисунок В.6 – Окно «Выбор реле»

В поле «Имя» наименование реле прописывается автоматически при выборе номера блока коммутации и номера реле.

В поле «Номер платы реле» указывается номер блока коммутации, к которому будет подключено СО.

В поле «Номер реле на плате» указывается номер контакта колодки клеммной, к которому будет подключено СО.

Поле «Состояние реле» отображает состояние реле и в зависимости от произошедшего события может принимать следующие значения/цвет:

– «Замкнуто»/зеленый – реле находится в замкнутом состоянии;

– «Разомкнуто»/красный – реле находится в разомкнутом состоянии.

После выбранных параметров реле нажать кнопку «ОК».

После настройки параметров датчика и реле необходимо нажать кнопку «ОК» для создания правила. Правило будет отображаться в главном окне МП.

## **В.4 Окно «Тесты»**

Для просмотра состояния реле на рубеже необходимо нажать кнопку «Тесты» (Рисунок В.7)

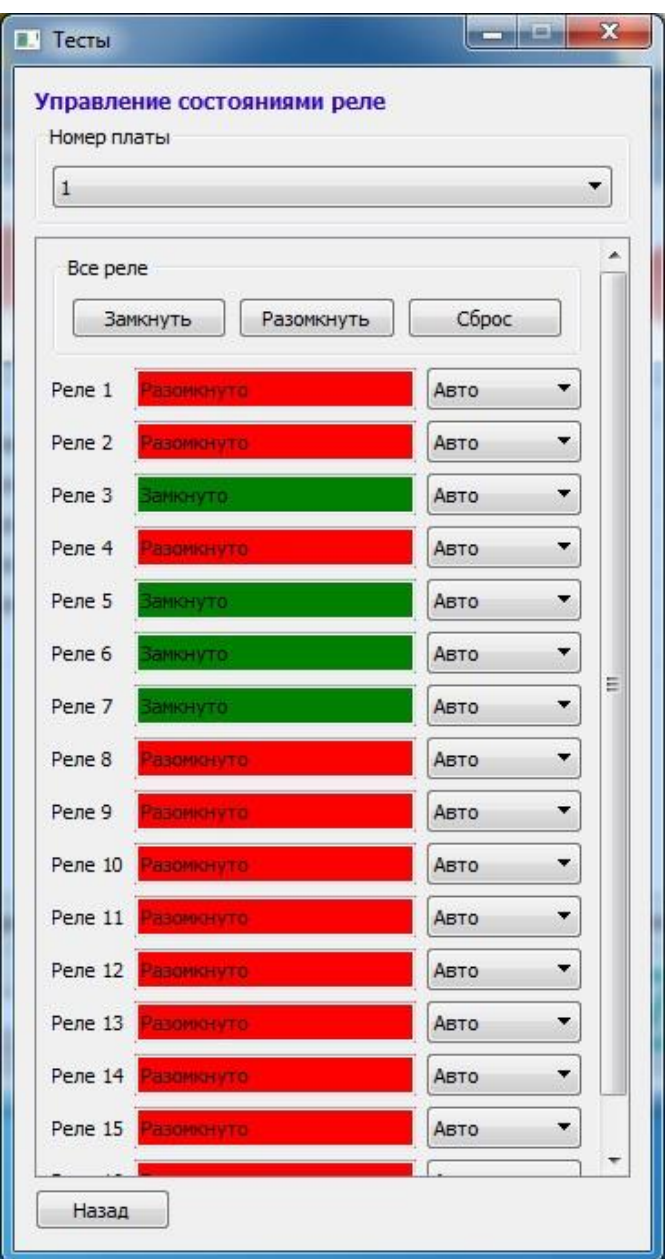

Рисунок В.7 – Окно «Тесты»

Для того чтобы просмотреть состояния реле определенного блока коммутации, необходимо выбрать в поле «Номер платы» необходимый блок коммутации. В поле каждого реле отображается наименование реле, его состояние и выбор режима. В режиме «Авто» реле находится в нормальном (замкнутом) состоянии, если для данного реле создано правило и СО, указанное в этом правиле, находится в норме. В случае, если правило отсутствует для данного реле или правило создано, но СО

находится в тревоге, то реле находится в тревожном (разомкнутом) состоянии.

Состояние каждого реле отображают следующие значения/цвет:

– «Замкнуто»/зеленый – реле замкнуто, СО в норме;

– «Разомкнуто»/красный – реле разомкнуто, СО в тревоге.

Кнопки «Замкнуть» и «Разомкнуть» замыкают и размыкают все реле в данном блоке коммутации.

Кнопка «Сброс» позволяет сбросить настройки тестирования всех реле к заводским настройкам.

# **Приложение Г**

## (справочное)

## **Общая схема подключения изделия**

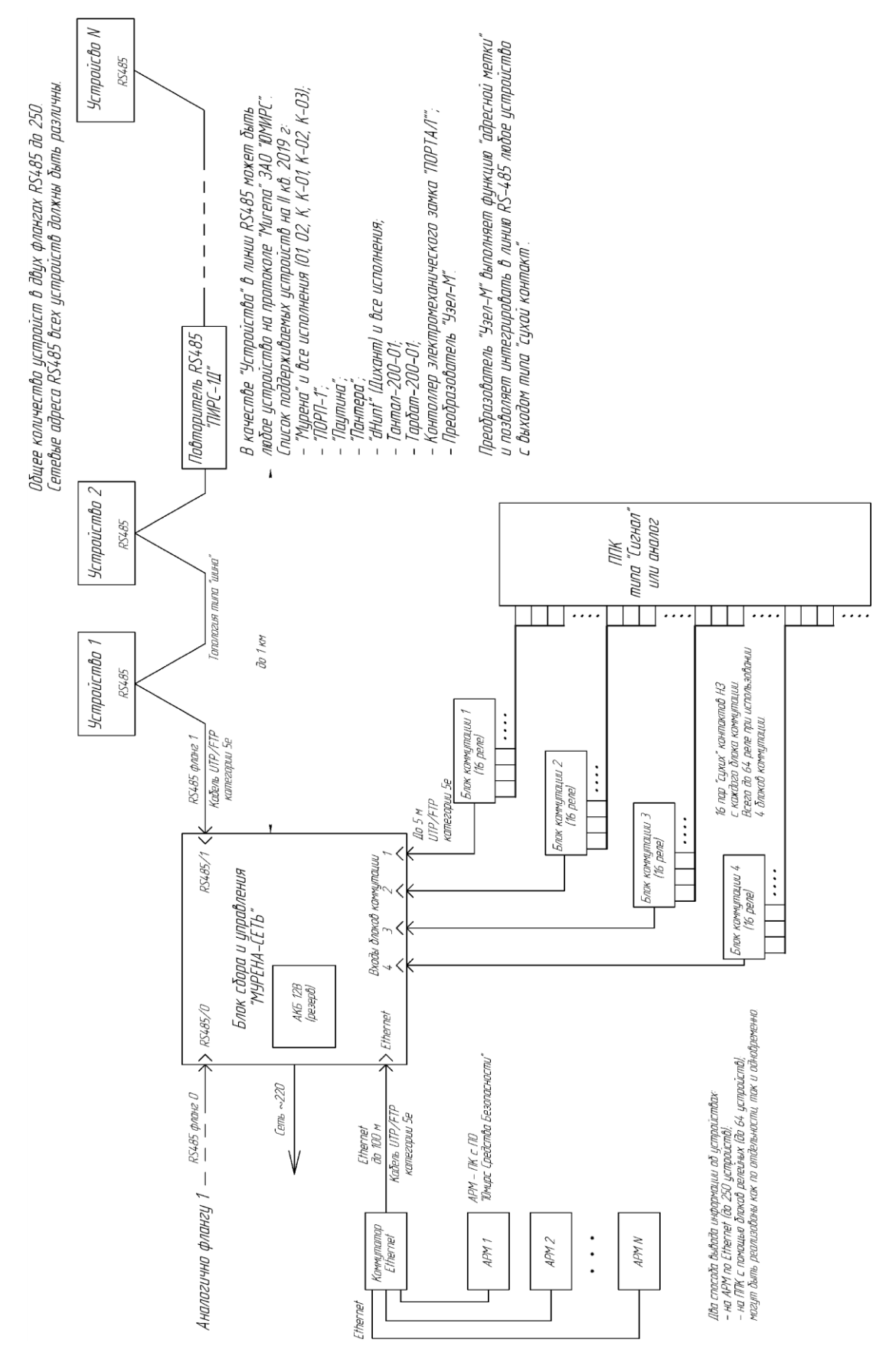